### aludu CISCO.

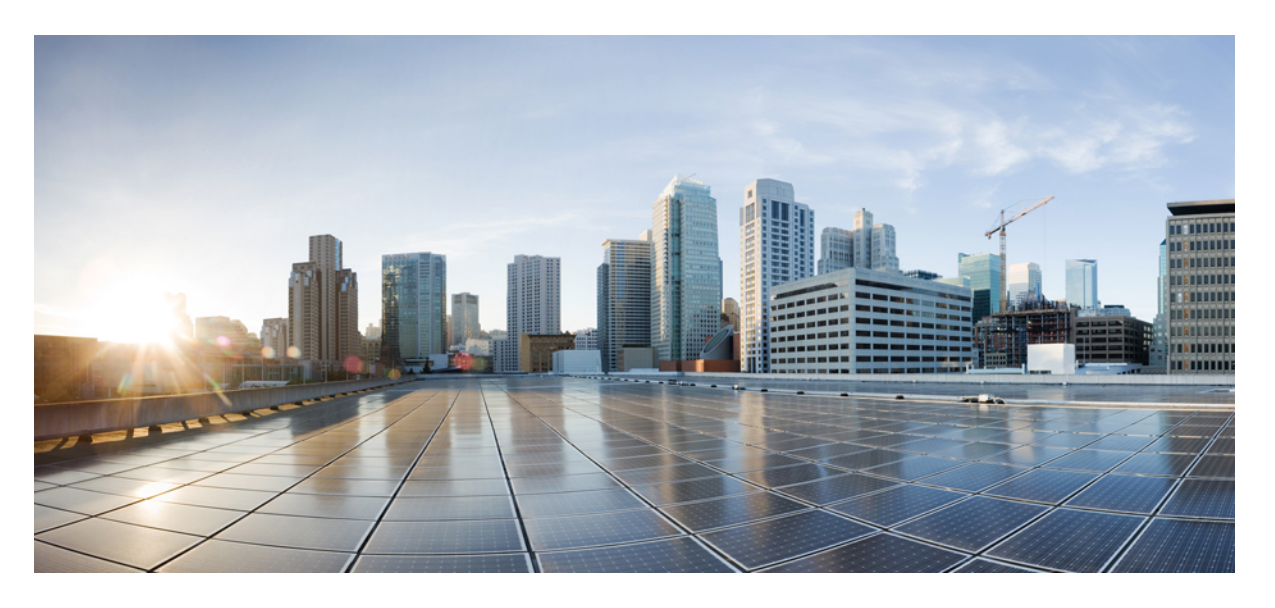

### **Cisco Intersight** 管理モード移行ツール ユーザー ガイド、**1.0**

初版:2021 年 12 月 1 日 最終更新:2022 年 2 月 2 日

### シスコシステムズ合同会社

〒107-6227 東京都港区赤坂9-7-1 ミッドタウン・タワー http://www.cisco.com/jp お問い合わせ先:シスコ コンタクトセンター 0120-092-255 (フリーコール、携帯・PHS含む) 電話受付時間:平日 10:00~12:00、13:00~17:00 http://www.cisco.com/jp/go/contactcenter/

【注意】シスコ製品をご使用になる前に、安全上の注意( **www.cisco.com/jp/go/safety\_warning/** )をご確認ください。本書は、米国シスコ発行ド キュメントの参考和訳です。リンク情報につきましては、日本語版掲載時点で、英語版にアップデートがあり、リンク先のページが移動**/**変更され ている場合がありますことをご了承ください。あくまでも参考和訳となりますので、正式な内容については米国サイトのドキュメントを参照くだ さい。また、契約等の記述については、弊社販売パートナー、または、弊社担当者にご確認ください。

THE SPECIFICATIONS AND INFORMATION REGARDING THE PRODUCTS IN THIS MANUAL ARE SUBJECT TO CHANGE WITHOUT NOTICE. ALL STATEMENTS, INFORMATION, AND RECOMMENDATIONS IN THIS MANUAL ARE BELIEVED TO BE ACCURATE BUT ARE PRESENTED WITHOUT WARRANTY OF ANY KIND, EXPRESS OR IMPLIED. USERS MUST TAKE FULL RESPONSIBILITY FOR THEIR APPLICATION OF ANY PRODUCTS.

THE SOFTWARE LICENSE AND LIMITED WARRANTY FOR THE ACCOMPANYING PRODUCT ARE SET FORTH IN THE INFORMATION PACKET THAT SHIPPED WITH THE PRODUCT AND ARE INCORPORATED HEREIN BY THIS REFERENCE. IF YOU ARE UNABLE TO LOCATE THE SOFTWARE LICENSE OR LIMITED WARRANTY, CONTACT YOUR CISCO REPRESENTATIVE FOR A COPY.

The Cisco implementation of TCP header compression is an adaptation of a program developed by the University of California, Berkeley (UCB) as part of UCB's public domain version of the UNIX operating system. All rights reserved. Copyright © 1981, Regents of the University of California.

NOTWITHSTANDING ANY OTHER WARRANTY HEREIN, ALL DOCUMENT FILES AND SOFTWARE OF THESE SUPPLIERS ARE PROVIDED "AS IS" WITH ALL FAULTS. CISCO AND THE ABOVE-NAMED SUPPLIERS DISCLAIM ALL WARRANTIES, EXPRESSED OR IMPLIED, INCLUDING, WITHOUT LIMITATION, THOSE OF MERCHANTABILITY, FITNESS FOR A PARTICULAR PURPOSE AND NONINFRINGEMENT OR ARISING FROM A COURSE OF DEALING, USAGE, OR TRADE PRACTICE.

IN NO EVENT SHALL CISCO OR ITS SUPPLIERS BE LIABLE FOR ANY INDIRECT, SPECIAL, CONSEQUENTIAL, OR INCIDENTAL DAMAGES, INCLUDING, WITHOUT LIMITATION, LOST PROFITS OR LOSS OR DAMAGE TO DATA ARISING OUT OF THE USE OR INABILITY TO USE THIS MANUAL, EVEN IF CISCO OR ITS SUPPLIERS HAVE BEEN ADVISED OF THE POSSIBILITY OF SUCH DAMAGES.

Any Internet Protocol (IP) addresses and phone numbers used in this document are not intended to be actual addresses and phone numbers. Any examples, command display output, network topology diagrams, and other figures included in the document are shown for illustrative purposes only. Any use of actual IP addresses or phone numbers in illustrative content is unintentional and coincidental.

All printed copies and duplicate soft copies of this document are considered uncontrolled. See the current online version for the latest version.

Cisco has more than 200 offices worldwide. Addresses and phone numbers are listed on the Cisco website at www.cisco.com/go/offices.

Cisco and the Cisco logo are trademarks or registered trademarks of Cisco and/or its affiliatesin the U.S. and other countries. To view a list of Cisco trademarks, go to this URL: [www.cisco.com](www.cisco.com/go/trademarks) go [trademarks.](www.cisco.com/go/trademarks) Third-party trademarks mentioned are the property of their respective owners. The use of the word partner does not imply a partnership relationship between Cisco and any other company. (1721R)

© 2022 Cisco Systems, Inc. All rights reserved.

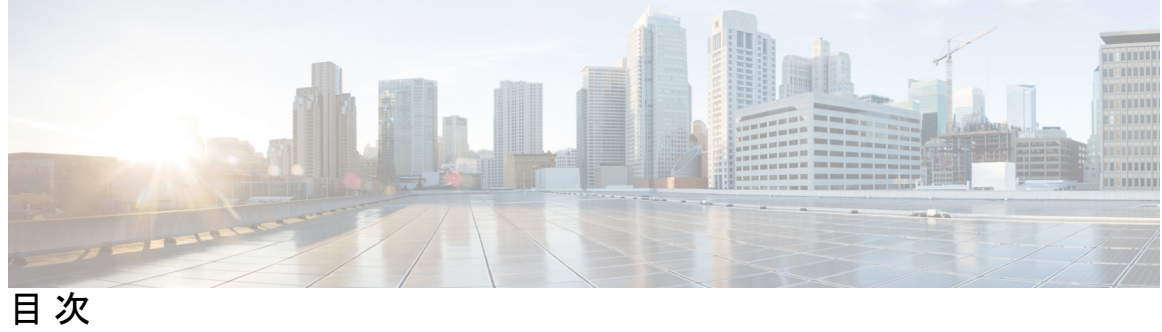

 $\overline{\phantom{a}}$ 

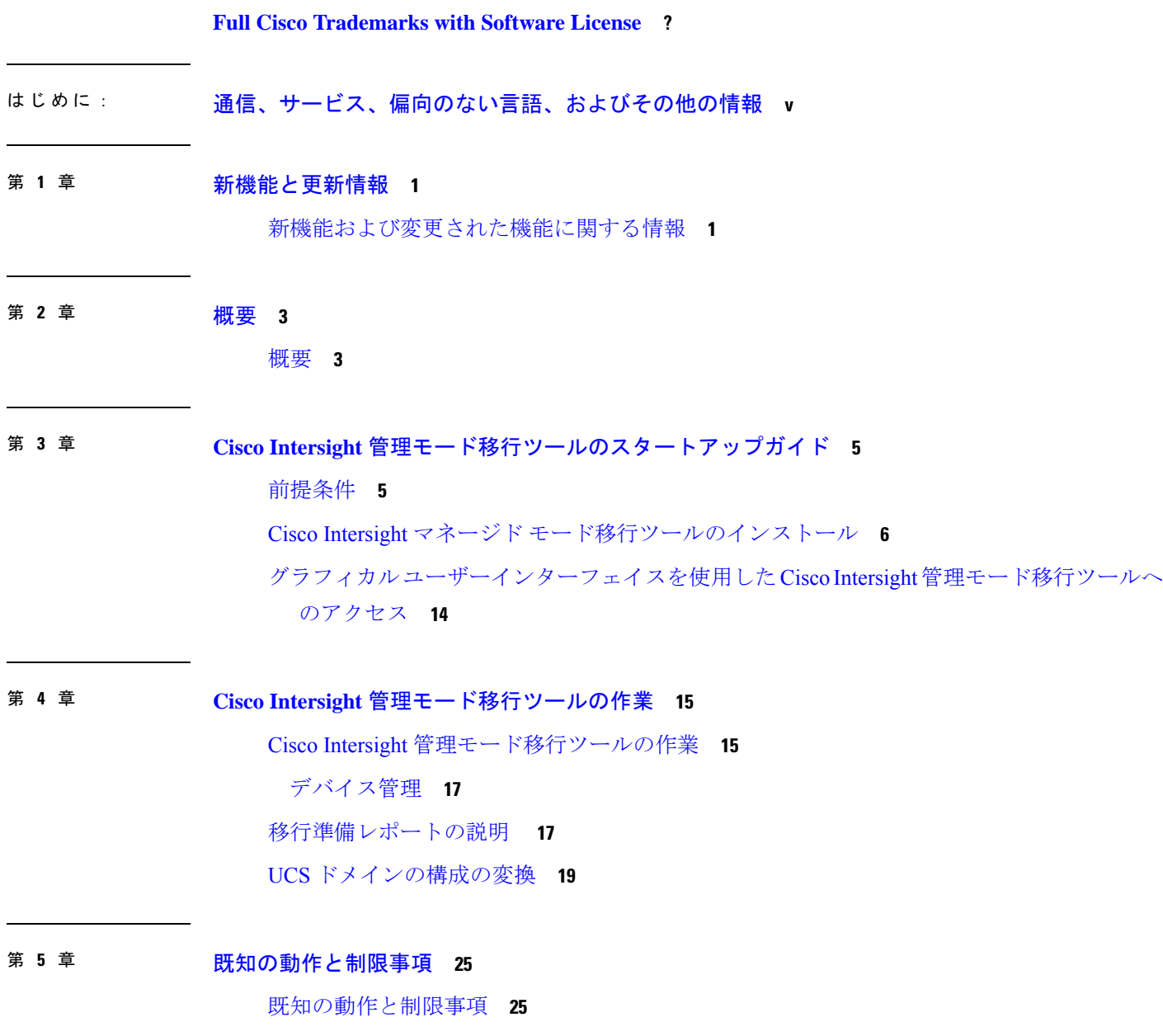

付 録 A : **http://disco.com/disco.com/disco.com/**disco.com/disco.com/disco.com/disco.com/disco.com/disco.com/<br>
<sub>1</sub>

付録 A:サポートされる IMM 機能 / ポリシー **27** 付録 B:変換オプション **31** 付録 C:プロキシ設定 **36** 付録 D:サンプル使用例 **38** UCS X シリーズの展開の拡張 **38**

付録 E:フィードバックの送信 **40**

付録 F:テクニカル サポート **41**

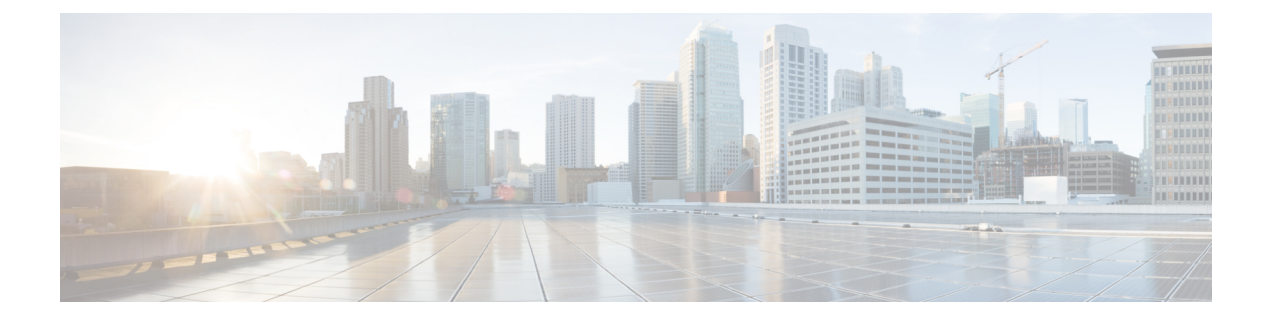

# 通信、サービス、偏向のない言語、および その他の情報

- シスコからタイムリーな関連情報を受け取るには、Cisco Profile [Manager](https://www.cisco.com/offer/subscribe) でサインアップ してください。
- 重要な技術によりビジネスに必要な影響を与えるには[、シスコサービスに](https://www.cisco.com/go/services)アクセスしてく ださい。
- •サービスリクエストを送信するには、Cisco [Support](https://www.cisco.com/c/en/us/support/index.html) にアクセスしてください。
- 安全で検証済みのエンタープライズクラスのアプリケーション、製品、ソリューション、 およびサービスを探して参照するには、Cisco [Marketplace](https://www.cisco.com/go/marketplace/) にアクセスしてください。
- 一般的なネットワーキング、トレーニング、認定関連の出版物を入手するには、[CiscoPress](http://www.ciscopress.com) にアクセスしてください。
- 特定の製品または製品ファミリの保証情報を探すには、Cisco [Warranty](http://www.cisco-warrantyfinder.com) Finder にアクセス してください。

### マニュアルに関するフィードバック

シスコのテクニカルドキュメントに関するフィードバックを提供するには、それぞれのオンラ インドキュメントの右側のペインにあるフィードバックフォームを使用してください。

### **Cisco** バグ検索ツール

Cisco バグ検索ツール (BST) は、シスコ製品とソフトウェアの障害と脆弱性の包括的なリス トを管理する Cisco バグ追跡システムへのゲートウェイとして機能する、Web ベースのツール です。BST は、製品とソフトウェアの問題に関する詳細な情報を提供します。

### 偏向のない言語

この製品のマニュアルセットは、偏向のない言語を使用するように配慮されています。このド キュメントセットでの偏向のない言語とは、年齢、障害、性別、人種的アイデンティティ、民 族的アイデンティティ、性的指向、社会経済的地位、およびインターセクショナリティに基づ く差別を意味しない言語として定義されています。製品ソフトウェアのユーザーインターフェ

イスにハードコードされている言語、基準ドキュメントに基づいて使用されている言語、また は参照されているサードパーティ製品で使用されている言語によりドキュメントに例外が存在 する場合があります。

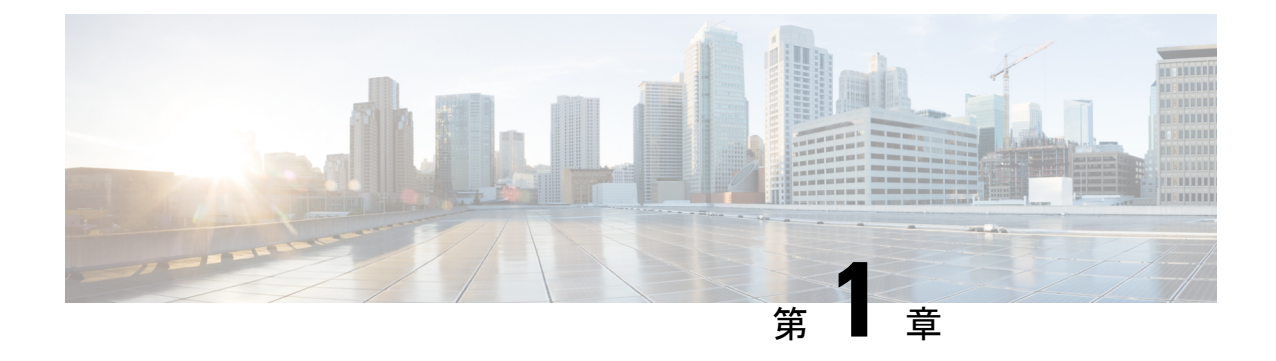

# 新機能と更新情報

• 新機能および変更された機能に関する情報 (1 ページ)

### 新機能および変更された機能に関する情報

このセクションでは、Cisco Intersight マネージド モード移行ツール、リリース 1.0 (x)の新機能 と変更された動作に関する情報を示します。

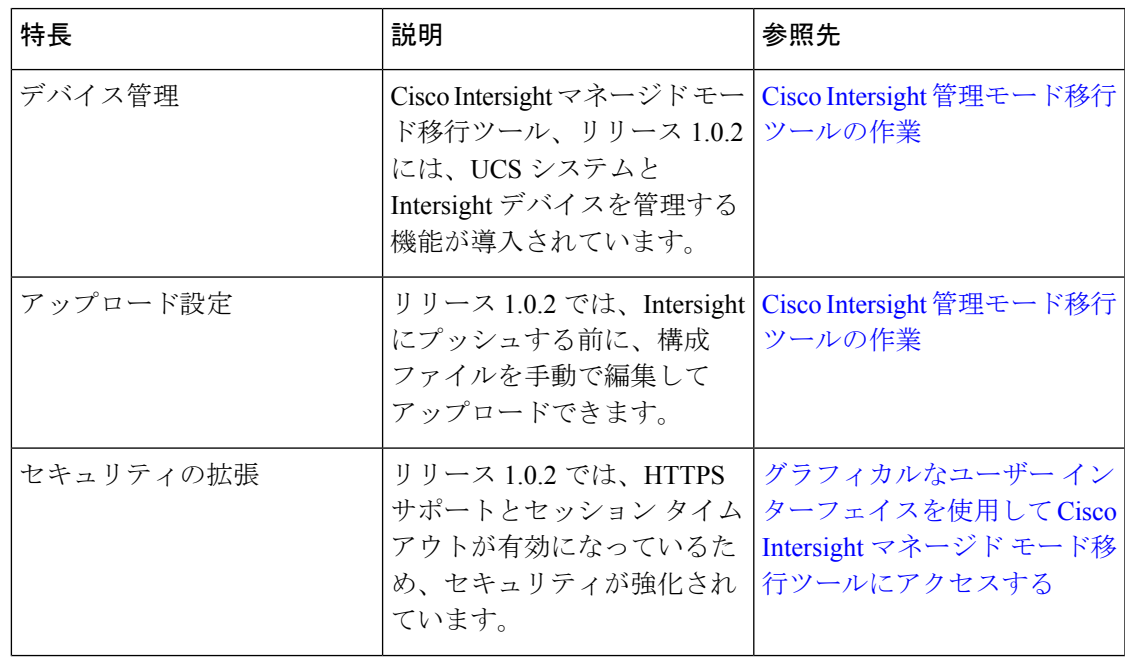

表 **<sup>1</sup> : Intersight** マネージド モード ツール、リリース **1.0.2** の新機能と変更された動作

I

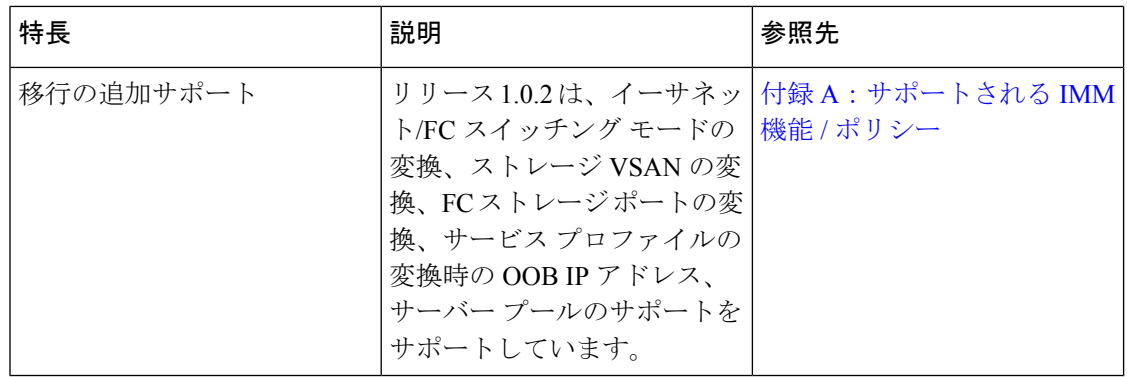

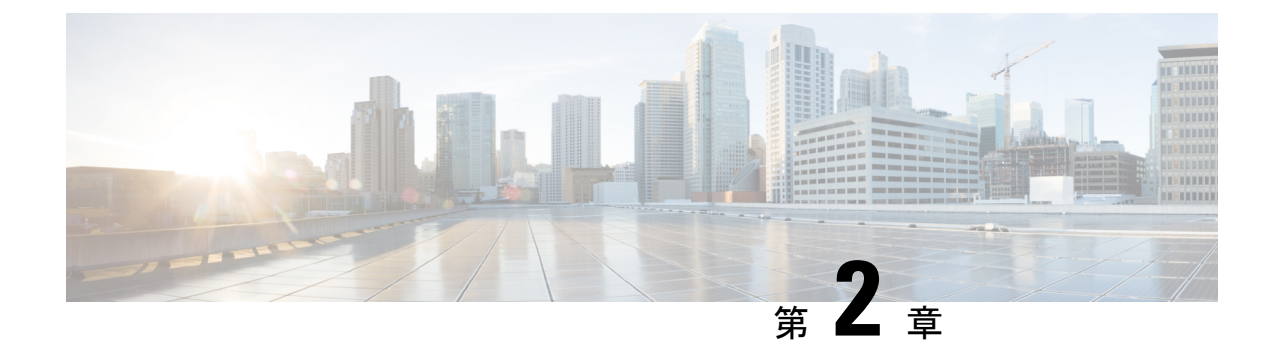

### 概要

#### • 概要 (3 ページ)

概要

Cisco Intersightマネージドモード(IMM)移行ツールは、既存のCisco UCS Manager(UCSM) インフラストラクチャの構成属性を複製し、既存のサービスプロファイルテンプレートをIMM サーバープロファイルテンプレートに変換してIMMでの新しいサーバーの展開を加速するこ とにより、新しい IMM 展開をブートストラップするのに役立ちます。

IMM 移行ツールは、次の機能を提供します。

- ハードウェアの互換性を検証する機能。
- 実行中の UCS Manager ドメインから構成全体を取得します。
- 構成のどの部分が Intersight で使用できるかを検証する機能。
- UCS Manager 構成属性の IMM への変換を実行します。
	- UCS Manager ドメインの実行構成の変換は、主に 2 つの部分で行われます(構成変換 の各セクションを選択的に有効 / 無効にすることができます)。
		- VLAN / VLAN グループ / VSAN、ポート ロール、QoS、および管理設定(NTP / DNS / SNMP / SYSLOG) を含む UCS Manager ドメインのファブリック構成を変 換します。
		- UCSManagerドメインからのサービスプロファイルテンプレートとそのすべての ポリシーの依存関係を可能な限り変換します。
- ドメインが UCS Manager から IMM に変換されるときに、ハードウェアと構成の互換性の 概要を取得するために使用できる IMM 準備レポートの生成。

IMM 準備レポートには、次の情報が表示されます。

• IMM に移行するための UCS Manager ドメインの準備の概要を示す変換スコアと全体 的な概要。

• 変換されたオブジェクトやツールが変換できなかったオブジェクトなど、構成ごとの 詳細情報。

UCSM ドメインに HyperFlex クラスタが展開されている場合は、IMM に移行しないでく ださい。HyperFlex サーバーは現在、IMM でサポートされていません。 (注)

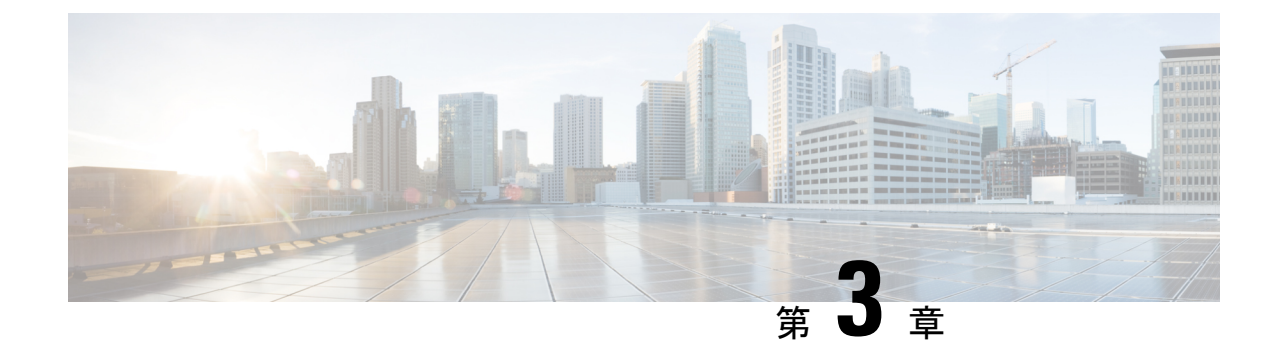

# **Cisco Intersight** 管理モード移行ツールのス タートアップガイド

- 前提条件 (5 ページ)
- Cisco Intersight マネージド モード移行ツールのインストール (6ページ)
- グラフィカル ユーザーインターフェイスを使用した Cisco Intersight 管理モード移行ツール へのアクセス (14 ページ)

### 前提条件

このセクションでは、Cisco Intersight マネージド モード移行ツールをインストールするための 最小要件について説明します。

- Cisco UCS Manager の最小バージョン:3.2(1d) 以降。
- サポートされている ESX バージョン:ESXi 6.0 以降。
- 最小 VM 要件:2 つの vCPU、8 GB RAM、100 GB ストレージ。
- OVA で使用される仮想ハードウェア バージョン:11
- ネットワーク接続の要件:
	- TCP ポート 80 (HTTP) (IMM 移行ツール、リリース 1.0.1 のみ)
	- TCP ポート 443 (HTTPS) (IMM 移行ツール、リリース 1.0.2 以降)
	- トラブルシューティングまたは高度な構成のための TCP ポート 22(SSH)。
	- 以下へのアクセスが必要です。
		- DNS (TCP/UDP ポート 53 を使用)
		- NTP (UDP ポート 123 を使用)
		- UCSM デバイス (TCP ポート 443 [HTTPS] のみを使用)
		- Intersight デバイス(TCP ポート 443 [HTTPS] のみを使用)
- プロキシサーバー設定への接続 (ある場合)
- 構成を Intersight にプッシュするには、Intersight インスタンスへの HTTPS 接続が必要 です。
	- SaaS の場合、URL は <https://www.intersight.com> です
	- アプライアンスの場合、URL はユーザーによって提供されます。

### **CiscoIntersight**マネージドモード移行ツールのインストー ル

Open Virtual Appliance(OVA)は、1 つ以上の仮想マシン(VM)から構成されるビルド済みの ソフトウェアソリューションであり、1つのユニットとしてパッケージ、保守、更新、および 管理されます。Cisco Intersight 管理モード移行ツール OVA には、オペレーティング システム がプレインストールされており、IMM 移行ツールの機能に必要なアプリケーション機能が含 まれています。OVA としての IMM 移行ツールは、VMware vSphere インフラストラクチャに 展開できます。

#### 始める前に

- [UCS [ツール\(](https://ucstools.cloudapps.cisco.com/)UCS Tools)] ページから、OVF テンプレートの展開を開始するときに見つ けやすい場所にあるコンピュータに IMM 移行 ツール .ova ファイルをダウンロードしま す。
- ステップ **1** HTML5 vSphere Web Client にログインし、**[VM]** タブに移動します。
- **ステップ2** [アクション(Actions)] ドロップダウンリストから [OVF テンプレートの展開(Deploy OVF Template)] アクションボタンを追加します。

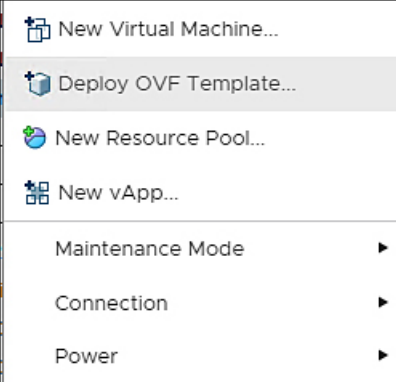

ステップ **3** 追加された [OVF テンプレートの展開(Deploy OVF Template)] ボタンをクリックします。

テンプレートの選択を求める新しいウィンドウが表示されます。

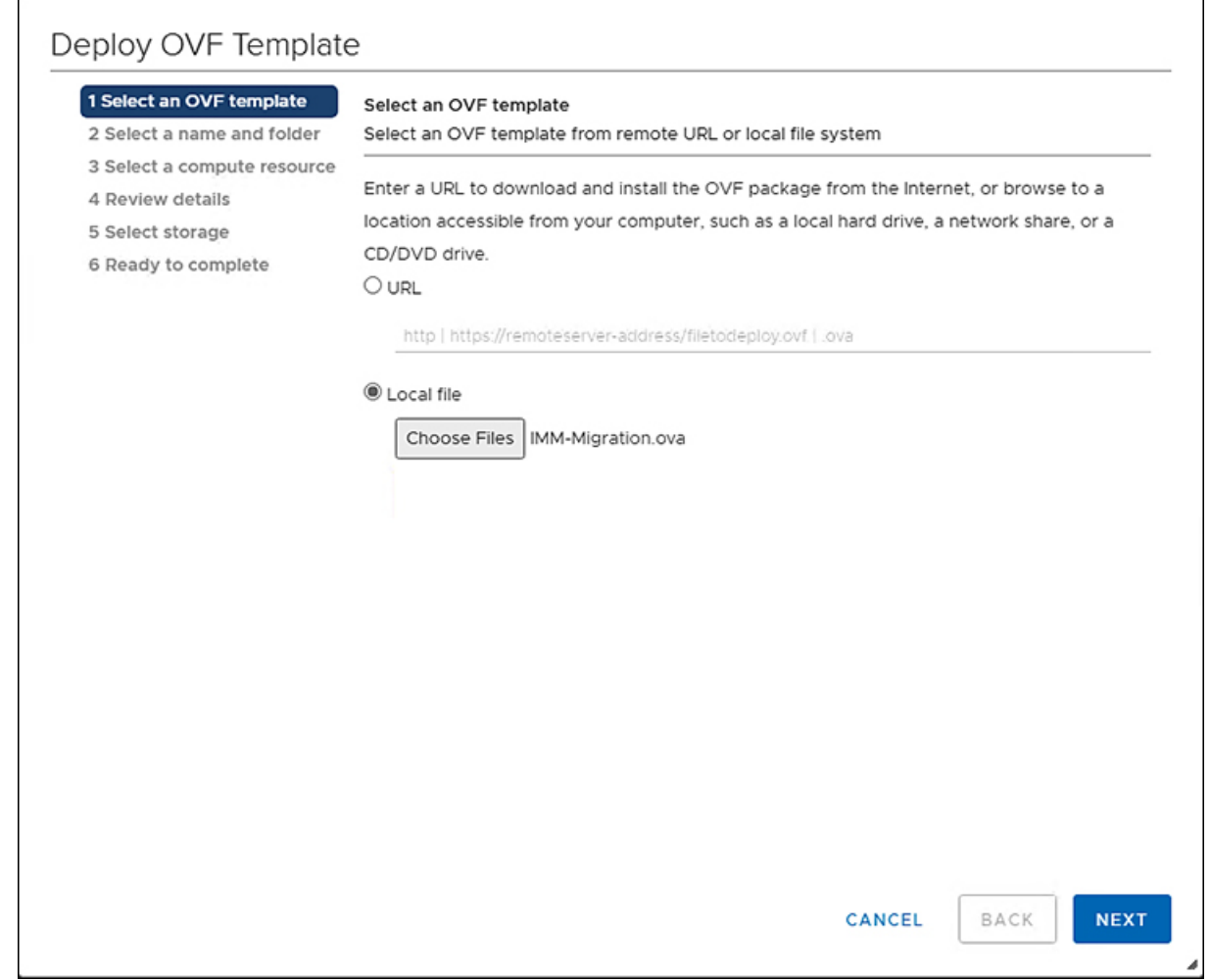

- ステップ **4** [ファイルの選択(ChooseFiles)]ボタンをクリックし、ダウンロードしたOVAファイルを選択します。
- ステップ5 [次へ (Next)] をクリックします。
- ステップ **6** 仮想アプライアンスを展開する場所を選択し、[次へ(Next)] をクリックします。
- ステップ **7** 仮想アプライアンスの実行に使用するリソースを選択し、[次へ(Next)] をクリックします。

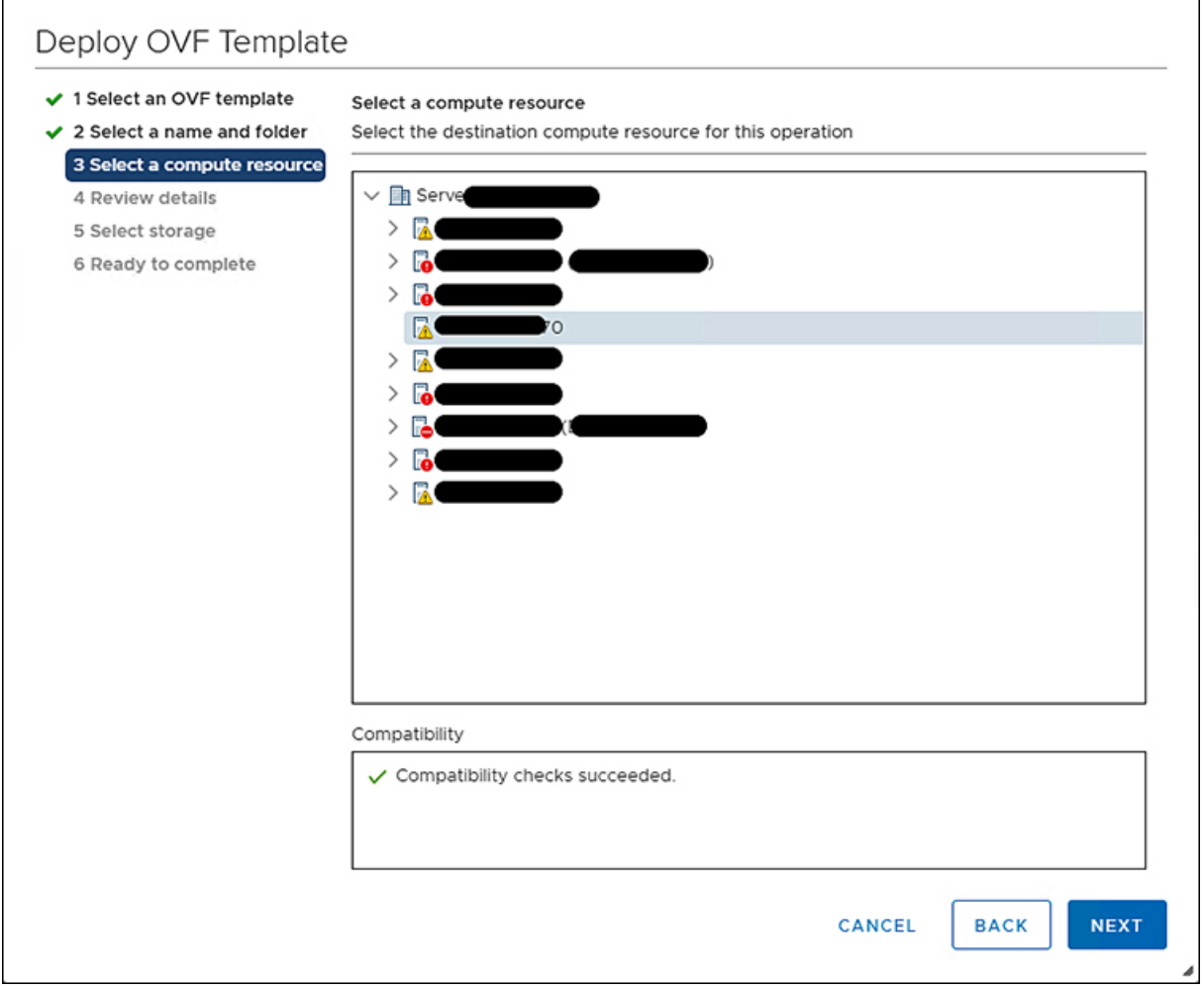

高度な構成オプションを含むパッケージの詳細を確認します。

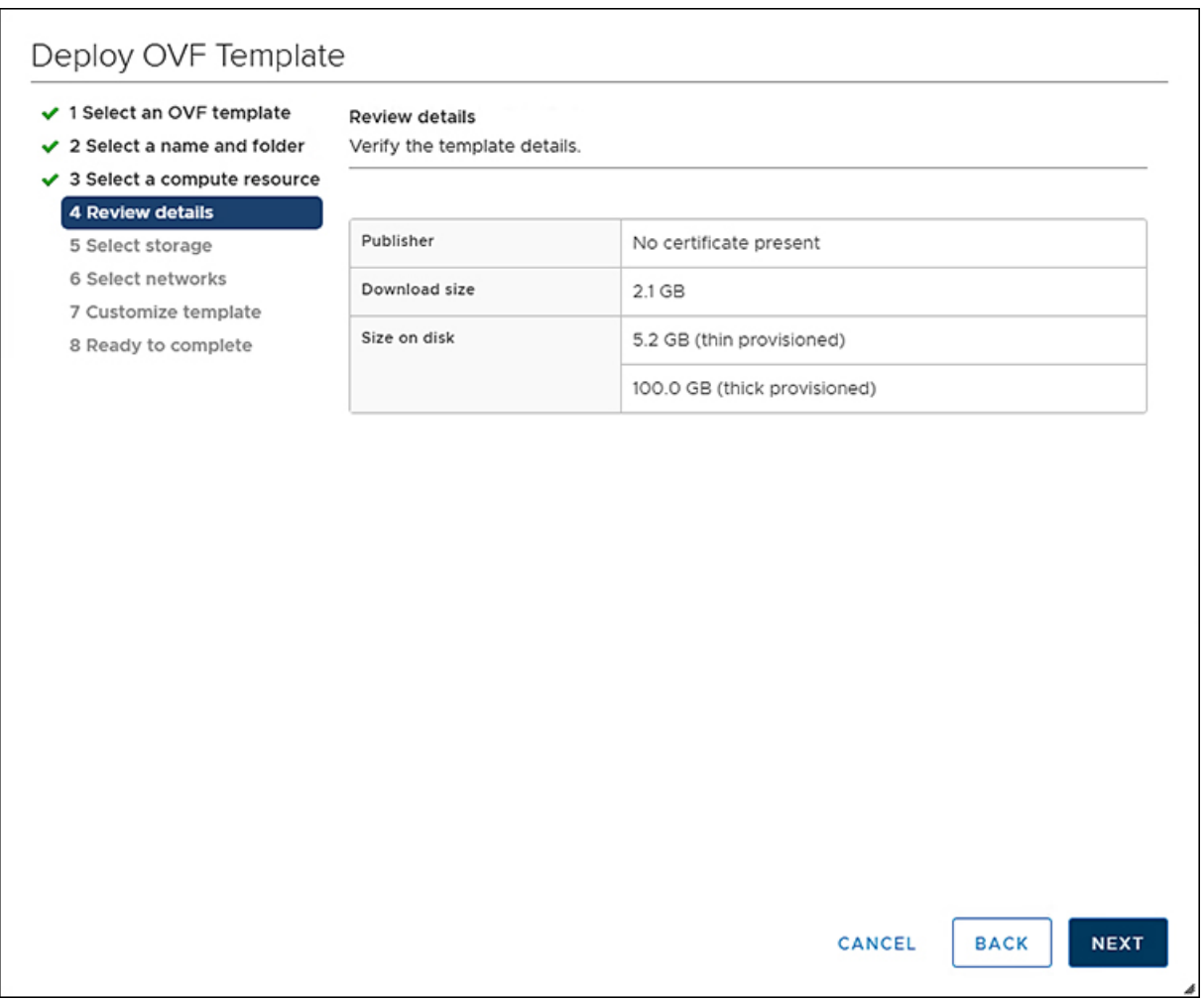

ステップ **8** [次へ(Next)] をクリックして、これらのオプションを受け入れます。

ステップ **9** データストアのリストから目的の保存場所を選択し、[次へ(Next)] をクリックします。

 $\Gamma$ 

٦

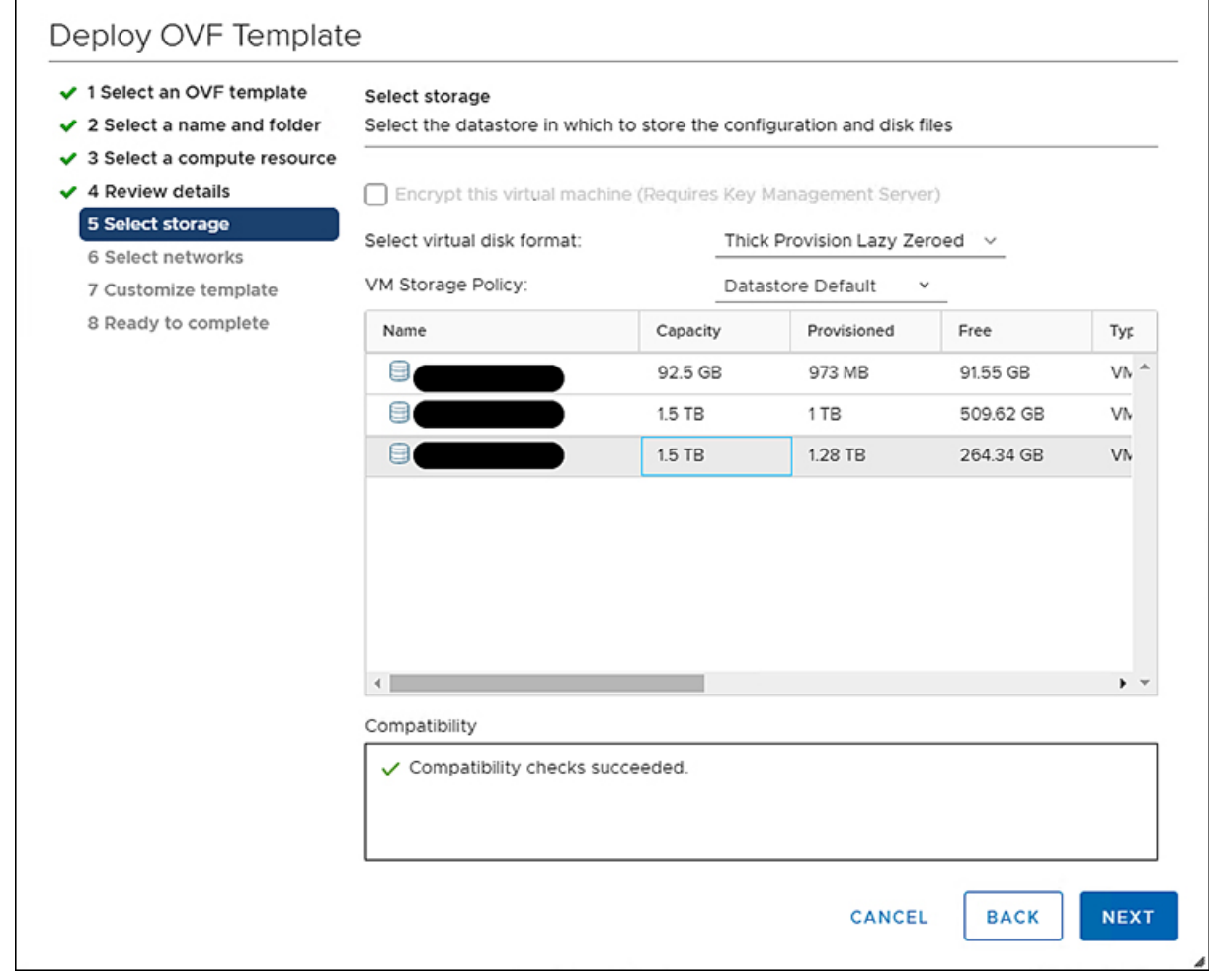

ステップ **10** 各送信元ネットワークのドロップダウンリストから宛先ネットワークを選択し、[次へ(Next)]をクリッ クします。

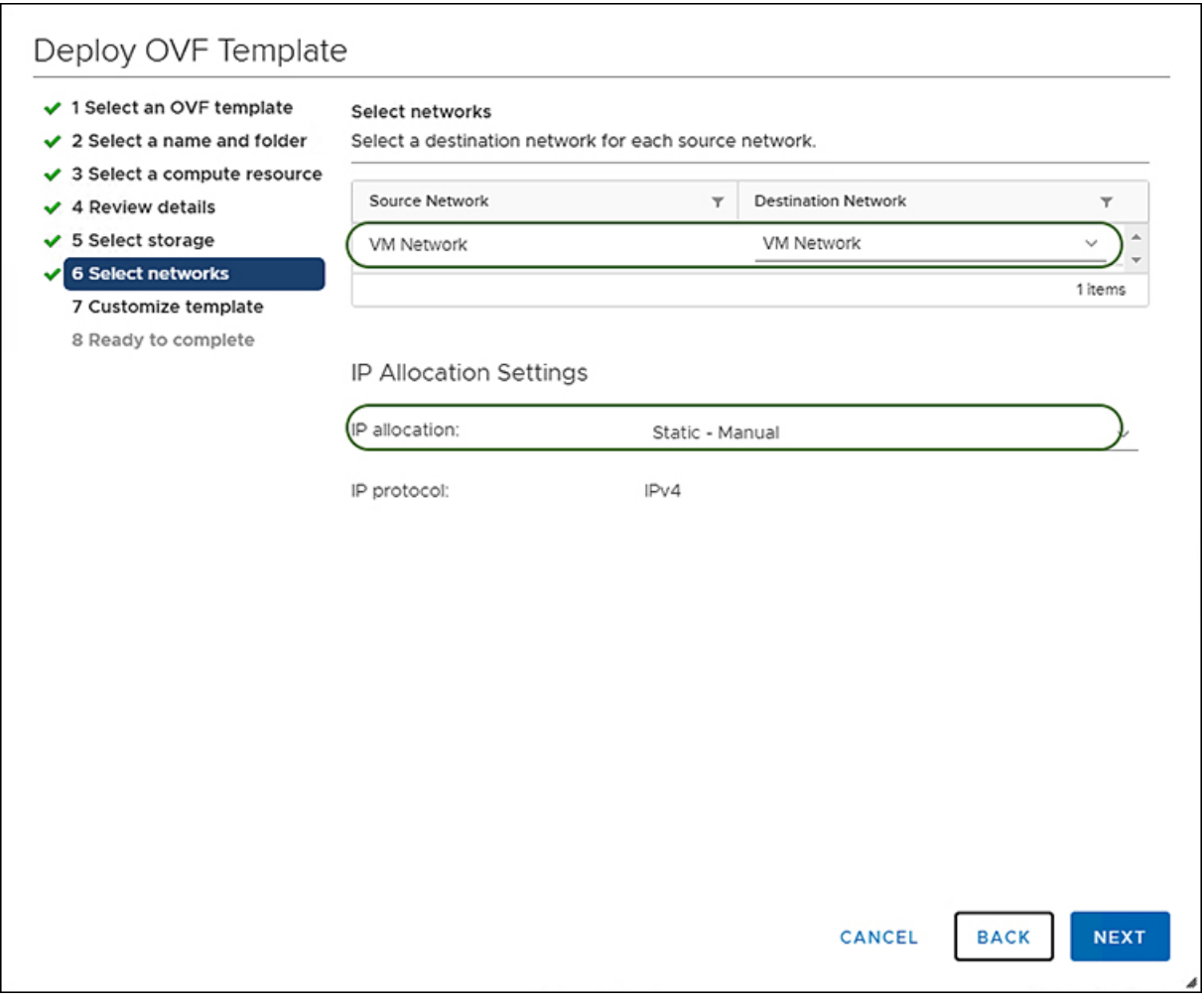

ステップ11 [ネットワーク (Network)]設定値を入力し、[システム パスワード (System Password)] と [変換された ポリシーのデフォルト パスワード (Default Password For Converted Policy) | を設定して、テンプレート をカスタマイズします。[デフォルト パスワード(Default Password)] は、変換された仮想メディア、 iSCSI ブートなどの UCS Manager ポリシーの既存のパスワードの代わりに使用されます。12 ~ 16 文字 で、スペース、タブ、改行を除いた特殊文字を含める必要があります。

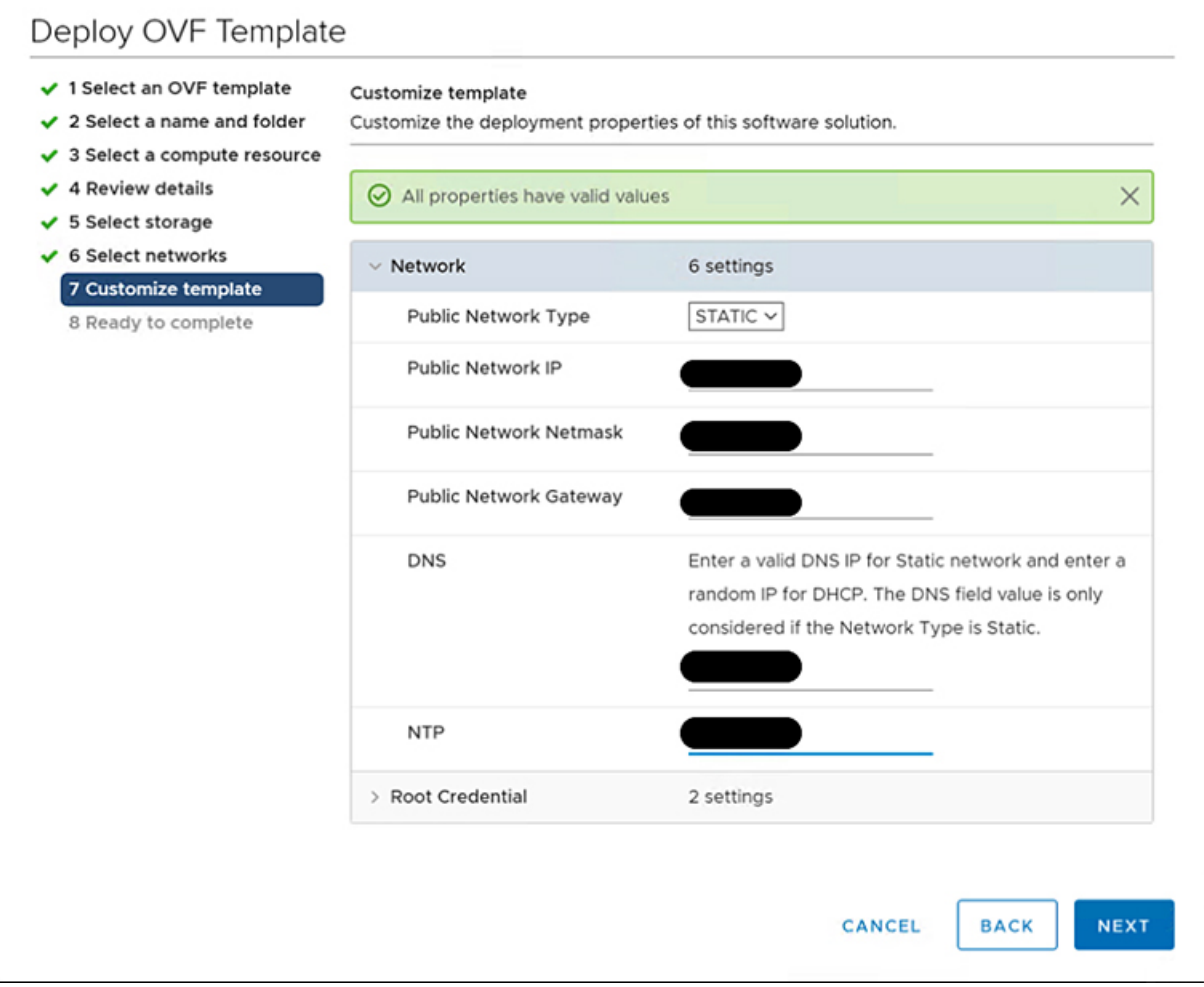

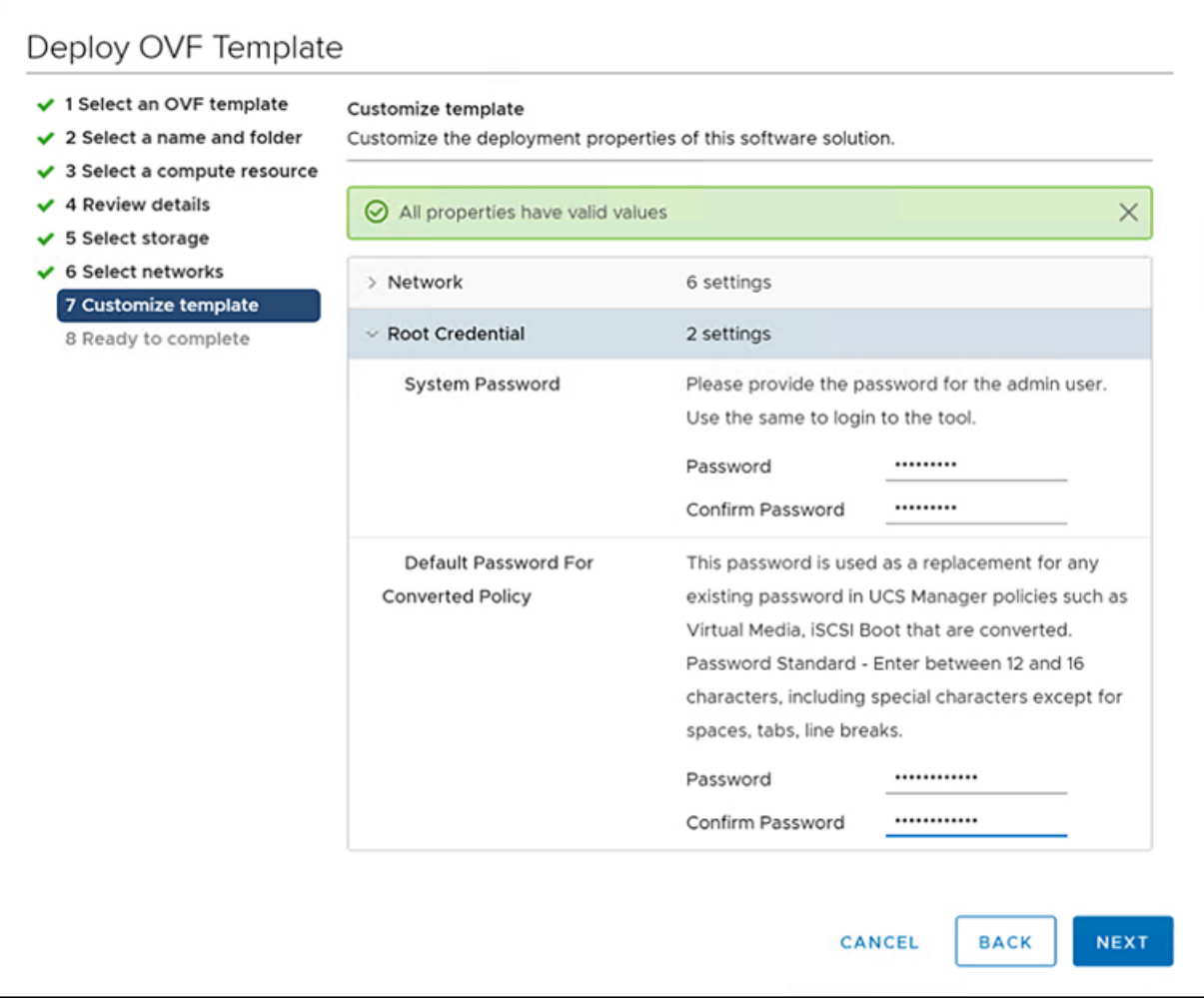

ステップ **12** [次へ(Next)] をクリックします。

構成データを確認します。

- ステップ **13** [更新(Refresh)] ボタンをクリックしてシステムを更新します。 VM が中央のウィンドウ ペインに表示されます。
- ステップ **14** VM を選択し、[Power On] をクリックします。
- ステップ **15** VM の電源がオンになったら、[コンソールを開く(Open Console)] アイコンをクリックして、新しい ウィンドウで VM コンソールを開きます。

OVA テンプレートが正常に展開され、VM の電源がオンになりました。

# グラフィカルユーザーインターフェイスを使用した**Cisco Intersight** 管理モード移行ツールへのアクセス

ブラウザウィンドウからCisco IMM移行ツールのユーザーインターフェイスにアクセスして、 移行準備レポートを生成し、UCS ドメインを IMM 設定に変換できます。

- ステップ **1** Web ブラウザ ウィンドウを起動します。
- ステップ **2** http://<VM IP address> または https://<VM IP address> を入力します。VM IP アドレスは、Cisco IMM 移 行ツール OVA を展開した VM の IP アドレスです。

IMM 移行ツール リリース 1.0.2 以降は、HTTPS サポートを提供します。すべての http URL は https にリ ダイレクトされます。

ステップ **3** [Login(ログイン)] ダイアログボックスに、ユーザー名とパスワードを入力します。

ユーザー名:admin

パスワード:インストール時に [テンプレートのカスタマイズ(Customize template)] ページで設定したパ スワードを入力します。

ステップ **4** [サインイン(Sign In)] をクリックします。

ユーザー セッションを終了するには、右上隅のユーザー設定から [ログアウト (Log Out) ] をクリックし ます。

セッション タイムアウト : IMM 移行ツール リリース 1.0.2 以降では、非アクティブな状態が 30 分間続くと、セッションから自動的にログアウトされます。アプリケーションを再度使用するに は、再ログインする必要があります。 (注)

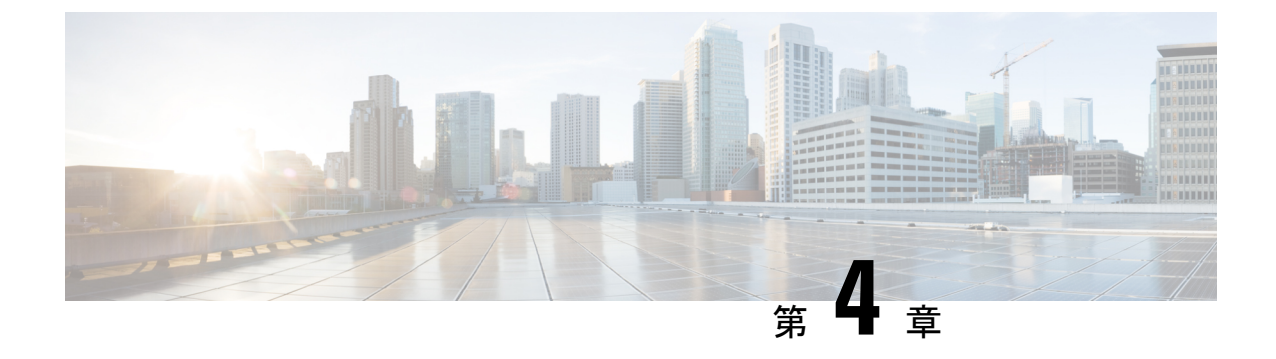

# **Cisco Intersight** 管理モード移行ツールの作 業

- Cisco Intersight 管理モード移行ツールの作業 (15 ページ)
- 移行準備レポートの説明 (17 ページ)
- UCS ドメインの構成の変換 (19 ページ)

### **Cisco Intersight** 管理モード移行ツールの作業

### 変革

IMM の移行を開始するには、次の手順を実行します。

- ステップ **1 [IMM** 遷移の追加**]** をクリックします。
- ステップ2 移行の名前を入力します。
- ステップ **3** 移行のタイプを選択します。

(a) 現在の UCS Manager ハードウェアと構成の互換性/準備状況の概要のみを表示する場合は、**[**準備状況 レポートの生成**]** を選択します。

(b)準備レポートを表示し、変換された構成を Intersight にプッシュする場合は、**[**構成を **Intersight** に 移行(**Transition Config to Intersight**)**]** を選択します。

- ステップ **4** [次へ(Next)] をクリックします。
- ステップ **5** 必要に応じて、プロキシ設定を有効にします。プロキシ設定を有効にする手順については[、付録](https://www.cisco.com/c/en/us/td/docs/unified_computing/Intersight/b_cisco_intersight_managed_mode_transition_tool_user_guide/m_appendices.html) C:プ [ロキシ設定](https://www.cisco.com/c/en/us/td/docs/unified_computing/Intersight/b_cisco_intersight_managed_mode_transition_tool_user_guide/m_appendices.html)を参照してください。
- ステップ **6** UCS Manager デバイスの詳細を入力します。

(a)既存のデバイスの設定を移行する場合は、**[**既存の**UCSM**デバイスの選択**]**オプションを選択します。 **[**ダウンロード**]**オプションを使用して、現在のデバイスの構成JSONファイルとインベントリJSONファ イルをダウンロードできます。

構成 JSON ファイルには、既存の UCS Manager ドメインに存在するソフトウェア構成の詳細情報が含ま れています。

インベントリ JSON ファイルには、既存の UCS Manager ドメインに存在するハードウェア インベントリ の詳細情報が含まれています。

これらのファイルは、トラブルシューティングの目的でテクニカル サポート チームと共有できます。

(b)新しい UCS Manager ドメイン構成を追加する場合は、**[**新しい **UCSM** デバイスの追加(**Add New UCSMDevice**)**]**オプションを選択します。該当のデバイスのデバイスIP/FQDN、ユーザー名とパスワー ドを入力します。

ステップ1 [次へ (Next) ] をクリックします。

準備状況レポートが生成されます。すべての構成属性がUCS Managerドメインから取得され、IMMに変 換され、結果のレポートが生成されるため、このプロセスには数分かかる場合があります。

- ステップ **8 [**レポートの表示(**View Report**)**]** をクリックしてレポートを表示するか、**[**ダウンロード(**Download**)**]** オプションを使用してレポートをダウンロードします。**[**再生成(**Re-generate**)**]**オプションを使用して、 最新の構成のレポートを生成できます。
- ステップ **9** 手順 3 で(b)を選択した場合は、**[**次へ(**Next**)**]** をクリックします。
- ステップ **10** Intersightアカウントのラジオボタンを選択します。有効なオプションは、IntersightSaaSまたはIntersight アプライアンス VM です。
- ステップ **11** 次の手順を実行して、Intersight から API キー ID を生成します。
	- **1.** Intersight アプリケーションにログインします。
	- **2.** 右上隅にある歯車アイコンをクリックし、**[**設定(**Settings**)**]** を選択します。
	- **3. [API**] セクションで、**[API** キー(**API Keys**)**]** をクリックします。
	- **4.** ページの右上にある **[API** キーの生成**]** をクリックします。
	- **5. [**説明(**Description**)**]**フィールドに名前を入力し、**[OpenAPI**スキーマバージョン**3**の**API**キー(**API Key for OpenAPI Schema Version 3**)**]** を選択します。
		- (注) OpenAPI スキーマ バージョン 2 は、IMM 移行ツールではサポートされていません。
	- **6.** [生成 (Generate) ] をクリックします。

API Key ID と Secret Key が生成されます。**[**クリップボードにコピー(**Copy to Clipboard**)**]** の青いアイ コンを使用して、これらの値をクリップボードにコピーします。IMM移行ツールアプリケーションに戻 ります。

- ステップ **12** 次のフィールドに入力します。
	- API キー ID: 前の手順で生成された API キー ID を入力します。
	- 秘密鍵: Intersight で生成された秘密鍵を入力します。

また、Intersight アプライアンス VM を選択した場合は、FQDN を入力します。

ステップ **13** (注) IMM 移行ツール リリース 1.0.2 以降では、使用可能な構成ファイルをダウンロードして手動で 編集し、**[**詳細オプション**]** を使用して同じものをアップロードできます。

**[**詳細オプション**]** をクリックし、編集したファイルを参照して、**[**アップロード**]** をクリックします。

アップロードされたファイルは、構成を Intersight にプッシュするために使用されます。

- ステップ **14** [次へ(Next)] をクリックします。 Intersight との接続が確立され、変換された構成属性が Intersight にプッシュされます。
	- 遷移が Intersight デバイスの Intersight にプッシュされている場合、または UCSM デバイスから UCSM構成/インベントリをフェッチしている場合、デバイスの前のタスクが完了するまで、同 じデバイスを他の遷移で使用することはできません。 (注)

### デバイス管理

IMM 移行ツール、リリース 1.0.2 以降を使用すると、UCS システムと Intersight デバイスをよ り適切に管理できます。各デバイスに一意のターゲット IP または FQDN を提供することで、 デバイスの重複を避けることができます。

デバイスを追加および管理するには、次の手順を実行します。

- ステップ **1 [**デバイス管理(**Device Management**)**]** に移動します。
- ステップ **2** [デバイスの追加(Add Device)] をクリックします。
- ステップ **3** ドロップダウン リストから **[**デバイスタイプ(**Device Type**)**]** を選択します。
- ステップ **4** ターゲット IP/FQDN を入力します
- ステップ **5** ステップ 3 で選択したデバイス タイプが **UCS** システムの場合は、デバイスのユーザー名を入力します。 そうでない場合は、ステップ 7 に進みます。
- ステップ **6** デバイスのパスワードを入力し、ステップ 9 に進みます。
- ステップ **7** ステップ 3 で選択したデバイス タイプが **Intersight** の場合は、**API** キーを入力します。
- ステップ **8** 秘密キーを入力します。
- ステップ9 [保存 (Save) ] をクリックします。 デバイスの詳細は、[デバイス管理] リスト ページに表示されます。

追加されたデバイスは、削除または編集できます。Intersight デバイスで編集できる値は API キーとシークレット キーで、UCS デバイスで編集できる値はユーザー名とパスワードです。

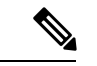

(注) 既存のデバイスの削除は、それに関連付けられた遷移がない場合にのみ可能です。

### 移行準備レポートの説明

IMM 移行準備レポートには、IMM への移行のための UCS Manager ドメインのハードウェア イ ンベントリとソフトウェア構成の互換性の概要が表示されます。

準備レポートは次のセクションに分かれています。

- **1.** 変換スコア:このセクションには、ハードウェア互換性、ファブリック構成、およびサー バー ポリシー構成のスコア メーターが表示されます。
	- スコアメーターの解釈は、次のように説明できます。
		- 優れています:ほとんどすべてのハードウェア / 構成を Intersight に移行できます が、多少の相違はあります。
		- 非常に良い:ほとんどのハードウェア/構成は移行できますが、一部のハードウェ ア / 構成はサポートされていないか、Intersight への移行時に矛盾に直面する可能 性があります。
		- 良好:ハードウェア / 構成の約半分は Intersight に移行できますが、残りのハード ウェア / 構成はサポートされていないか、Intersight への移行中に矛盾に直面する 可能性があります。
		- 悪い:少数のハードウェア / 構成のみを Intersight に移行できますが、多くのハー ドウェア / 構成がサポートされていないか、Intersight への移行中に矛盾に直面す る可能性があります。

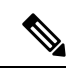

上記の評価は、一般的な使用例に基づいています。特定の環 境の詳細レポートを確認して、ドメインへの移行の影響を評 価することを強くお勧めします。 (注)

- **2.** 全体の要約:全体の要約セクションは、IMM変換の注意点、ハードウェア互換性の要約、 および IMM 構成変換の要約で構成されます。
	- Intersightマネージドモード変換の注意点:このセクションでは、変換プロセスを開始 する前に確認する必要がある注意点を示します。変換プロセスに関連するエラーと Warning(注意)が表示されます。エラーは変換がサポートされていない要素を示し、 Warning は完全に変換できない要素のリストを示します。
	- ハードウェア互換性の概要:ファブリックインターコネクト、ファブリックエクステ ンダ、アダプタ、IOモジュール、シャーシ、ブレード、ラックなど、該当するハード ウェアコンポーネントごとに個別の円グラフが表示されます。円グラフのカラーコー ドは、次のように説明されます。
		- 緑色は、ハードウェアが移行に対応していることを示します。
		- オレンジ色は、ハードウェアの互換性のためにファームウェアのアップグレード が必要であることを示しています。
		- 赤色は、ハードウェアが現在移行に対応していないことを示しています。
	- Intersightマネージドモード構成変換の概要:このセクションには、UCS Managerオブ ジェクトと、Intersightの対応する変換されたオブジェクトのマッピングテーブルが表

示されます。サーバー プロファイル テンプレート、サーバー プロファイル、ドメイ ン ポリシー、プール、サーバー ポリシーなどの論理オブジェクトごとに個別のテー ブルが表示されます。

- **3.** ハードウェアの互換性:このセクションには、インベントリの各コンポーネントの互換性 レポートが詳細に表示されます。これは、ファブリック ハードウェア互換性レポート、 シャーシ ハードウェア互換性レポート、ラック ハードウェア互換性レポートなどで構成 されています。各コンポーネントをクリックすると、互換性レポートの表が表示されま す。この表は、ハードウェアの詳細をリストし、ハードウェアとファームウェアに互換性 があるかどうかを示しています。左側の黄色の見出しは、IMM対応になるためにファーム ウェア アップグレードが必要なコンポーネントがほとんどないという Warning(注意)を 示しています。左側の赤い色の見出しは、IMM移行と互換性のないコンポーネントがほと んどないというエラーを示しています。左側の青色の見出しは、Informational(情報提供) メッセージを示しています。
- **4.** 構成変換:このセクションには、UCS Manager ドメインに存在する各論理オブジェクトの 詳細な互換性レポートが表示されます。各オブジェクトの見出しをクリックすると、説明 の表が表示されます。これらの表には、変換中に使用される属性名と値、ソース UCS Manager と変換された Intersight オブジェクトのマッピング、デバイスの起動順序などがリ ストされています。黄色のアイコンは、一部のオブジェクトを完全に変換できなかったと いう Warning(注意)を示します。赤色のアイコンは、サポートされていないオブジェク トがほとんどなく、変換できないというエラーを示しています。青色のアイコンは、 Informational(情報提供)メッセージを示します。このメッセージに従って対処できます。

### **UCS** ドメインの構成の変換

IMM 移行ツールで UCS Manager デバイスを追加し、**[**次へ(**Next**)**]** をクリックすると、ユー ティリティがバックエンドで実行され、ハードウェア インベントリと構成を検証して、UCS Manager ドメインが IMM と互換性があるかどうかを確認します。

UCSManagerに接続し、既存の論理属性を複製します。これらには、プロファイル、ポリシー、 プール、およびテンプレートが含まれます。

**[Intersight** へのプッシュ(**Push to Intersight**)**]** タスクが正常に完了すると、Intersight アプリ ケーションは変換されたオブジェクトを更新時に反映します。

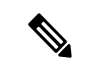

変換されたオブジェクトと同じ名前のオブジェクトが Intersight に既に存在する場合、変 換されたオブジェクトによって上書きされます。 (注)

#### 換算の前提

IMM 移行ツールでの変換プロセスの前提条件は次のとおりです。

- イーサネット ネットワーク制御ポリシー:Intersight のイーサネット ネットワーク制御ポ リシーは、UCS Manager の 2 つの異なる情報ソースを使用して作成できます。
	- サーバ vNIC : UCS Manager のネットワーク制御ポリシーへのマッピング
	- アプライアンス ポート:UCS Manager のアプライアンス ネットワーク制御ポリシー へのマッピング

UCSManagerのネットワーク制御ポリシーを使用してIntersightのイーサネットネットワー ク制御ポリシーを作成する場合、Intersight のイーサネット ネットワーク制御ポリシーの 名前は UCSM のネットワーク制御ポリシーと同じになります。

UCS Manager のアプライアンス ネットワーク制御ポリシーを使用して Intersight のイーサ ネット ネットワーク制御ポリシーを作成しているときに、Intersight のイーサネット ネッ トワーク制御ポリシーの名前は、UCS Manager のネットワーク制御ポリシーの名前に **[\_appliance]** というサフィックスが付けられます。

- イーサネット ネットワーク グループ ポリシー UCS Manager には、同等のイーサネット ネットワークグループポリシーはありません。イーサネットネットワークグループポリ シーの詳細は、VLAN グループから取得できます。各 VLAN グループには VLAN の詳細 があり、それらの詳細はイーサネット ネットワーク グループ ポリシーの作成に使用され ます。イーサネット ネットワーク グループ ポリシーの名前は、VLAN グループの名前と 同じになります。
- イーサネット **QoS** ポリシー:UCS Manager の QoS ポリシーは、Intersight でイーサネット と FC QoS ポリシーに分割されます。
- ファイバ チャネル ネットワーク ポリシー:UCS Manager には同等のファイバー チャネル ネットワーク ポリシーはありません。ファイバ チャネル ネットワーク ポリシーの詳細 は、サーバープロファイル (Intersight) の作成中に取得できます。ファイバチャネルネッ トワーク ポリシーの名前は、SAN 接続ポリシーと vHBA の名前に由来します。
- ファイバ チャネル **QoS** ポリシー:UCS Manager の QoS ポリシーは、Intersight でイーサ ネットと FC QoS ポリシーに分割されます。
- **IMC** アクセス ポリシー:インバンド ネットワーク設定の IPv4 および IPv6 アドレスの異 なるIPプールを持つUCSMのサービスプロファイルのIMCアクセスポリシーの作成は、 現在サポートされていません。UCS Manager には、同等の IMC アクセス ポリシーはあり ません。IMC ポリシーの詳細は、サービス プロファイルから取得できます。各サービス プロファイルには、インバンド ネットワーク、IPv4 および IPv6 プールがあります。この 情報を使用して、IMC アクセス ポリシーが作成されます。
	- IMC アクセス ポリシーの名前は、インバンド ネットワーク VLAN およびインバンド プールの名前を使用して派生します。名前は、最大 64 文字まで指定できます。
	- UCS Manager では、サービス プロファイルで IPv4 プールと IPv6 プールを選択するた めの個別のオプションがありますが、Intersight では、IMC アクセス ポリシーで IP プールを選択するオプションは 1 つだけです。Intersight で IMC アクセス ポリシーを 作成する前に、UCS Manager の IPv4 および IPv6 プールを単一のプールにマージする ことをお勧めします。しかし、これは実装するのが非常に簡単ではありません。変換

中に、2 つの異なる IP プールに属するインバンド IPv4 および IPv6 アドレスを持つ サービスプロファイルがある場合、IPv4 固有のプールのみが IMC アクセスポリシー の作成に考慮されます。

- **IPMI** オーバー **LAN** ポリシー:Intersight の IPMI オーバー LAN ポリシーは、UCS Manager のIPMIアクセスプロファイルにマッピングされます。IPMIアクセスプロファイルのIPMI ユーザー関連情報は、Intersight のローカル ユーザー ポリシーに移動されます。
- **iSCSI** ブート ポリシー UCS Manager に相当する iSCSI ブート ポリシーはありません。 iSCSI ブート ポリシーの詳細は、サービス プロファイルから取得できます。各サービス プロファイルには、独自のiSCSI vNICセクションがあります。iSCSI vNICの詳細は、サー ビス プロファイルの iSCSI ブート パラメータ セクション内にあります。この情報を使用 して、iSCSI ブート ポリシーが作成されます。
	- iSCSIブートポリシーの名前は、サービスプロファイルとiSCSI vNICの名前を使用し て派生します。
	- UCS Manager には、iSCSI vNIC ノードおよび個々の iSCSI vNIC の IQN プール / イニ シエータ名を提供するオプションがあります。Intersight には、個々の iSCSI vNIC 用 のそのようなオプションはありません。Intersight の場合、IQN は LCP レベルにあり ます(vNIC にはありません)。
	- 通常、UCS Manager には、vNIC 用に 2 つの iSCSI ブート ターゲットを作成するオプ ションがあり、各ターゲットには独自のCHAP詳細があります。ただし、Intersightに は、iSCSI ターゲットの CHAP 詳細を提供するオプションが 1 つしかありません。
	- CHAP認証の場合、ツールへの入力としてCHAPパスワードを提供する必要がありま す。それ以外の場合は、ポリシーの作成中にデフォルトパスワードが考慮されます。
- **iSCSI** 静的ターゲット ポリシー:UCS Manager に同等の iSCSI 静的ターゲット ポリシーは ありません。iSCSI静的ターゲットポリシーの詳細は、サービスプロファイルから取得で きます。各サービスプロファイルには、独自の iSCSI ブート パラメータ セクションがあ ります。これらの iSCSI ブート パラメータを使用して、Intersight で iSCSI 静的ターゲット ポリシーが作成されます。単一の iSCSI インターフェイスの場合、優先順位に基づいて複 数のターゲットが存在する可能性があります。したがって、iSCSI ターゲット名は、サー ビス プロファイル名、iSCSI インターフェイス名、および iSCSI ターゲットの優先度の組 み合わせとして設計されます。
- **LAN** 接続ポリシー:UCSM では、vNIC を複数の方法で設定できます。
	- **1.** インライン vNIC
		- スタンドアロン vNIC の使用
		- vNIC テンプレートの使用
	- **2.** LAN 接続ポリシー
		- スタンドアロン vNIC の使用

• vNIC テンプレートの使用

UCSM では、LAN /SAN 接続ポリシー、または vNIC / vHBA テンプレートを使用するかど うかにかかわらず、インライン vNIC / vHBA のいずれかにすることができます。接続を構 成する唯一の方法であるため、考えられるすべての組み合わせが考慮され、それに応じて Intersight の LAN / SAN 接続ポリシーに変換されます。

- 電源ポリシー:UCSM では、Intersight の電源ポリシーは、グローバル ポリシーの電源ポ リシー セクションとして変換されます。
- **SD** カード ポリシー:UCS Manager に相当する SD カード ポリシーはありません。このポ リシーは、UCSManagerのローカルディスク構成ポリシーから情報を読み取ることで作成 できます。UCS Manager のローカル ディスク構成ポリシーで構成された Flexflash がある 場合、同等の SD カード ポリシーが Intersight で作成されます。
- ストレージ ポリシー:
	- ストレージ プロファイルのローカル LUN での自動展開

すべての仮想ドライブは、デフォルトで **[**自動展開(**Auto Deploy**)**]** です。オプショ ンが **[no-auto-deploy]** に設定されている場合、サービスプロファイルでマップされた VD とストレージ ポリシー VD は同じ名前にする必要があります。名前が異なる場合 は、無効な構成です。

- UCSM の LUN セットは、Intersight のシングル ドライブ RAID 構成に相当します。
	- LUN セット内のすべてのディスク スロットを単一の番号のアレイにマージしま す。
	- すべてのドライブの VD 構成は同一である必要があります。各 LUN セットに異 なる VD 構成がある場合は、無効な構成としてフラグを立てます。
- M.2 ドライブの構成
- UCSM で**[**未指定(**Unspecified**)**]** に設定されている LUN サイズは、ExpandToAvail フ ラグが True に設定されている仮想ドライブに対してのみ使用する必要があります。 フラグが False に設定されている場合、それは無効な構成です。
- 特定のストレージ プロファイルと汎用ストレージ プロファイルを持つ UCSM のサー ビス プロファイルをマージして、Intersight で単一のストレージ プロファイルを形成 する必要があります。
- **VLAN** ポリシー:

Intersight の vLAN ポリシーは、UCS Manager の vLAN セクションにマップされます。UCS Manager の場合、vLAN の作成中にファブリック ID (A または B、または両方) を選択す るオプションがありますが、Intersightでは同じ状態ではありません。変換の一環として、 ファブリック ID の値が vLAN ポリシーの名前にサフィックスとしてファブリック ID を付 加することによって **[A]** または **[B]** に設定されている場合、2 つの異なる vLAN ポリシー

が作成されます。ファブリック ID 値が **[**両方(**Both**)**]** に設定されている場合、単一の vLAN ポリシーが作成されます。

• **VSAN** ポリシー:

Intersight の vSAN ポリシーは、UCS Manager の vSAN セクションにマッピングされます。 UCS Manager の場合、vSAN の作成中にファブリック ID (A または B、または両方)を選 択するオプションがありますが、Intersightでは同じ状態ではありません。変換の一環とし て、ファブリック ID の値が vSAN ポリシーの名前にサフィックスとしてファブリック ID を付加することによって **[A]** または **[B]** に設定されている場合、2 つの異なる vSAN ポリ シーが作成されます。ファブリック ID 値が **[**両方(**Both**)**]** に設定されている場合、単一 の vSAN ポリシーが作成されます。

#### 高度な構成

次の手順を実行して、詳細構成設定用に *convert\_options.json* ファイルを編集できます。

- **1.** VM に SSH 接続します。
- **2.** ~/imm-migration/config/convert/convert\_options.json を好みに合わせて編集します。

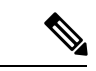

- IMM 移行ツールで使用できるさまざまな変換オプションについては、付録 B: [変換オプ](https://www.cisco.com/c/en/us/td/docs/unified_computing/Intersight/b_cisco_intersight_managed_mode_transition_tool_user_guide/m_appendices.html) [ション](https://www.cisco.com/c/en/us/td/docs/unified_computing/Intersight/b_cisco_intersight_managed_mode_transition_tool_user_guide/m_appendices.html)を参照してください。 (注)
- **3.** 更新された *convert\_option.json* ファイルにより、
	- 新しい構成の新しいレポートを作成できます。
	- **[**準備状況レポート**]** ページに移動して、既存の構成のレポートを再生成できます。

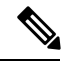

構成ファイルでは、パスワードは暗号化された形式で保存されます。パスワード フィー ルドを編集する場合は、**encrypted\_password** フィールドを **password** フィールドに置き換 える必要があります。 (注)

I

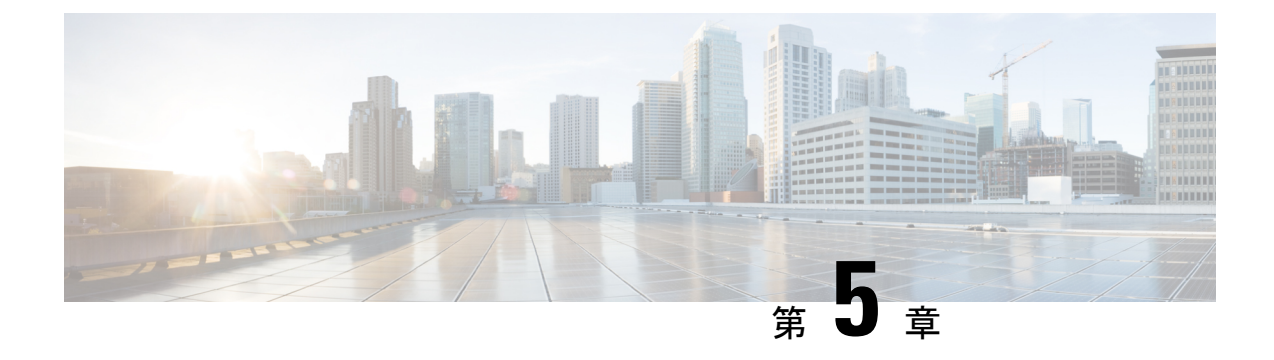

### 既知の動作と制限事項

• 既知の動作と制限事項 (25 ページ)

### 既知の動作と制限事項

現在、IMM 移行ツールにはいくつかの制限があり、以下をサポートしていません。

- UCS Central によって管理される UCS Manager ドメイン(グローバル サービスプロファイ ル テンプレートのサポートなし)。
- サービスプロファイルは、デフォルトでは変換されません。詳細な構成設定を編集して、 サービスプロファイルの変換を有効にすることができます。詳細については、[「付録](https://www.cisco.com/c/en/us/td/docs/unified_computing/Intersight/b_cisco_intersight_managed_mode_transition_tool_user_guide/m_appendices.html)B: [変換オプション](https://www.cisco.com/c/en/us/td/docs/unified_computing/Intersight/b_cisco_intersight_managed_mode_transition_tool_user_guide/m_appendices.html)」を参照してください。

このような場合、サービスプロファイルのアイデンティティ (IP/IQN/MAC/UUID/WWNN/WWPN)は保持されません。

- VMQ、usNIC、iSCSI vNIC などの高度な LAN 接続機能の変換。
- ストレージ ポリシーでのブート フラグの設定
- サーバープールの変換は、IMM移行ツール、リリース1.0.2以降でのみサポートされてい ます。
- 次のような具体的なポリシーの転換
	- 特定のブート ポリシー
	- 特定のダイナミック vNIC 接続ポリシー
	- 特定の Serial over LAN ポリシー
	- 特定のローカル ディスク構成ポリシー
	- 特定の vMedia ポリシー
- 役割別のアクセス制御機能の変換(ユーザー、役割、ロケール、組織のアクセス許可、 LDAP、RADIUS、TACACS)

I

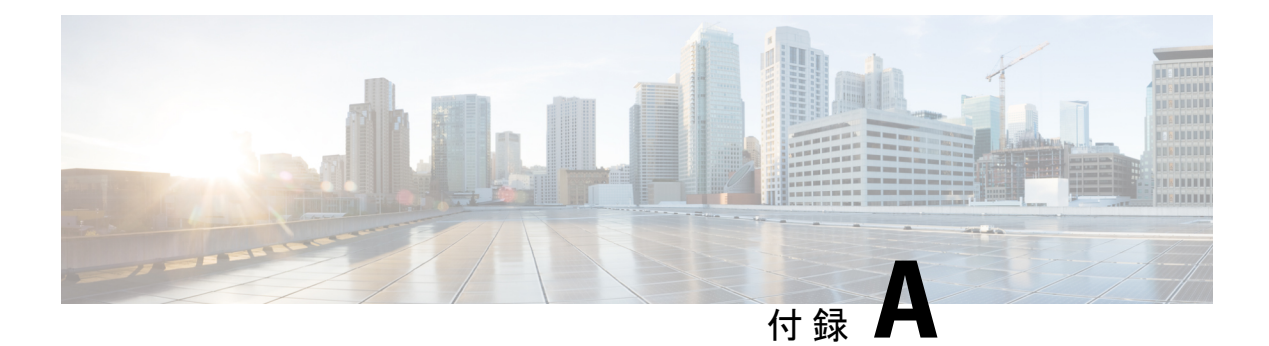

### 付録

- 付録 A:サポートされる IMM 機能 / ポリシー (27 ページ)
- 付録 B:変換オプション (31 ページ)
- 付録 C:プロキシ設定 (36 ページ)
- 付録 D:サンプル使用例 (38 ページ)
- 付録 E:フィードバックの送信 (40 ページ)
- 付録 F:テクニカル サポート (41 ページ)

## 付録 **A**:サポートされる **IMM** 機能 **/** ポリシー

このセクションでは、IMM 移行ツールでの変換がサポートされている機能のリストと、Cisco UCS Manager と Intersight 間のポリシーマッピングを示します。

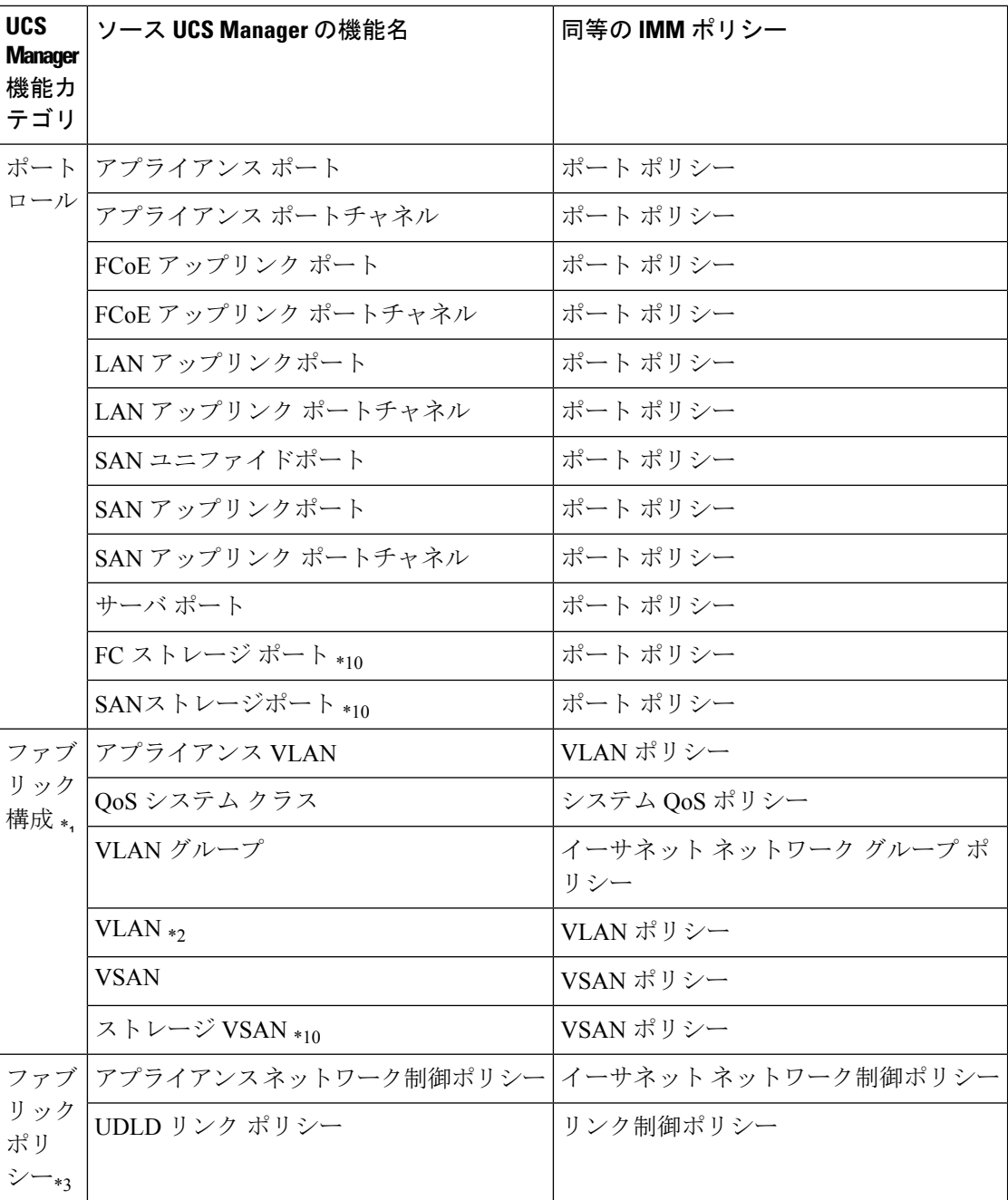

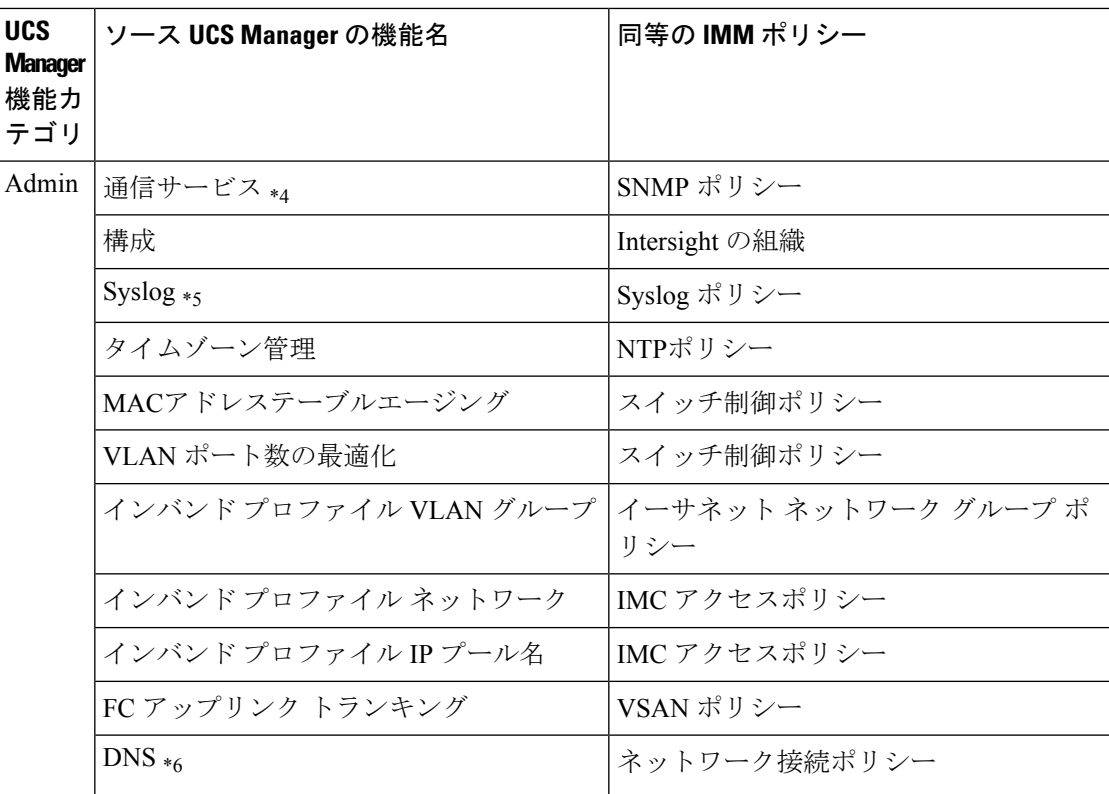

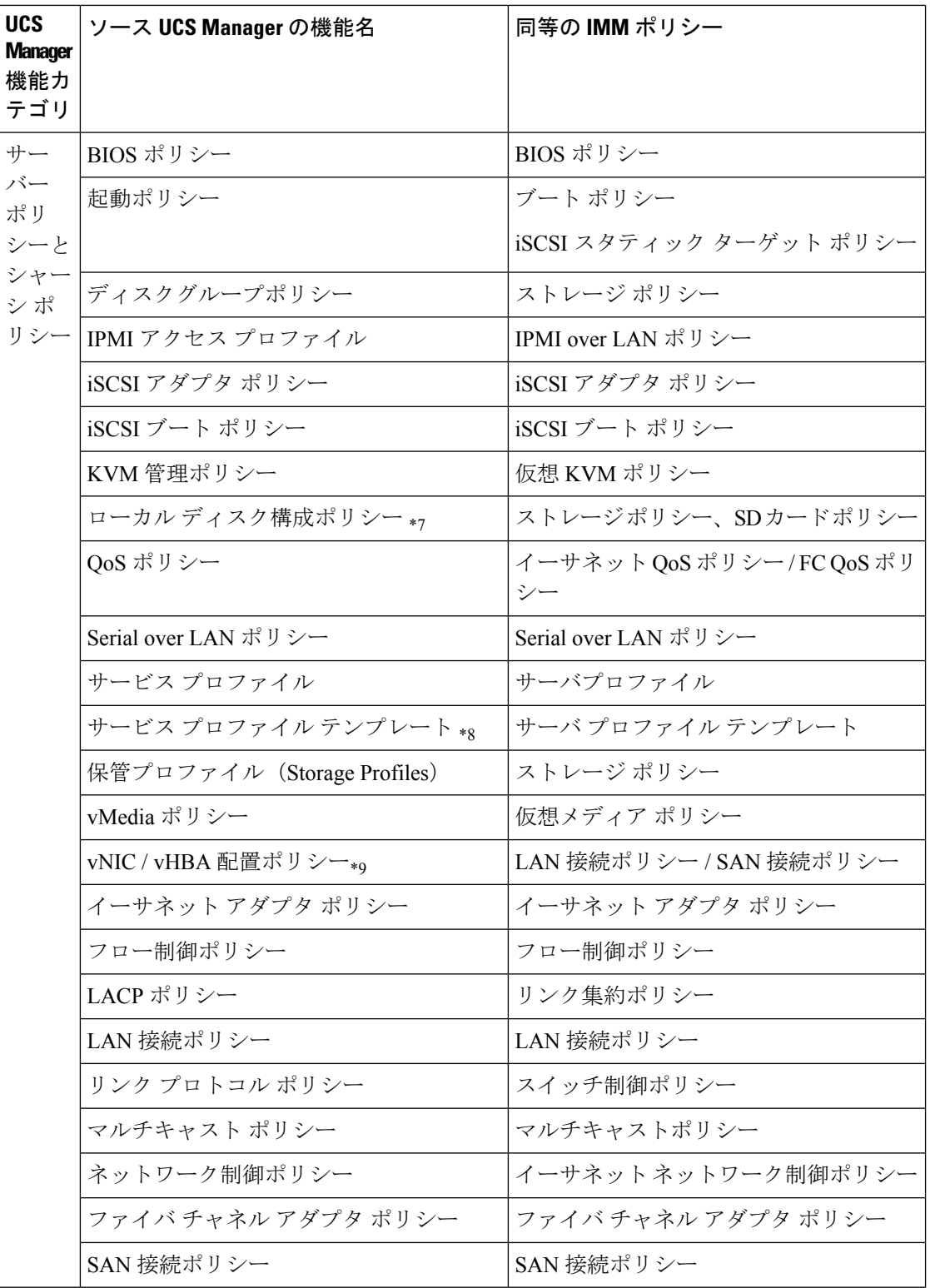

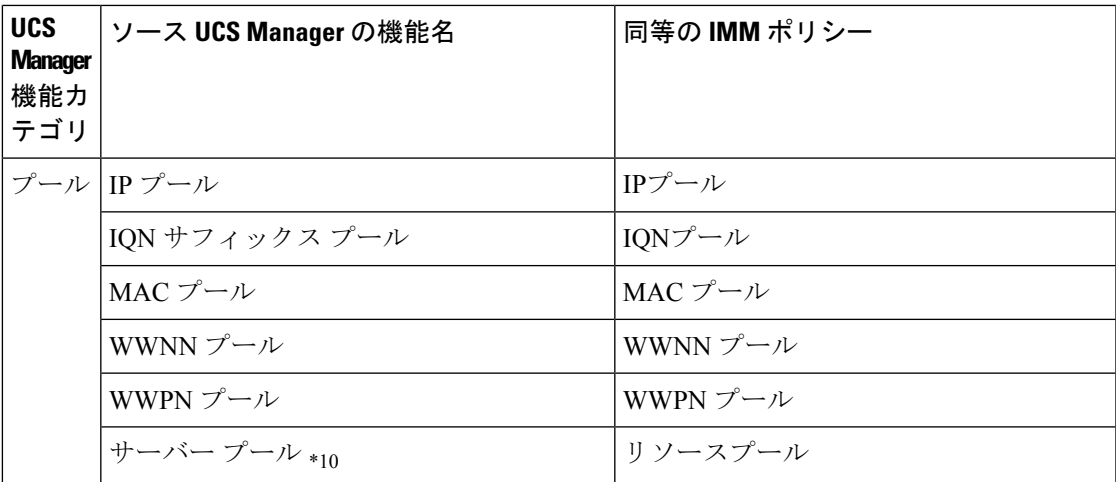

\*1:通常の VLAN と統合

\*2:PVLAN には対応していません。

\*3:通常のネットワーク制御ポリシーと統合

\*4:セッション / HTTP 設定は、Intersight 設定で定義されます。Telnet / SSH 設定はサポートさ れていません

\*5:最大 2 つのリモート宛先サーバーのみをサポート

\*6:UCS Manager では、[管理] > [通信管理] > [DNS 管理] の下にあります。

\*7:ストレージ ポリシーに置き換わる

\*8:テンプレートの更新のみ:初期テンプレートのサポートはありません(ただし、複製は可 能です)

\*9:配置は、次のマッピングで PCIe スロットに静的にマッピングされます。

- vCon 1:スロット MLOM
- vCon 2:スロット PCIe1
- vCon 3:スロット PCIe2
- vCon 4:スロット PCIe3

この配置は、変換の実行後に必要に応じて手動で調整できます。

\*10 - IMM Transition Tool リリース 1.0.2 以降でサポート

### 付録 **B**:変換オプション

IMM 移行ツールの convert options.json ファイルにある変換オプションは次のとおりです。

**1. "convert\_fabric\_policies": true**

- フラグはデフォルトでは有効になっています。
- 有効にすると、以下が変換されます。
	- VLAN / VLAN グループ / VSAN
	- FI ポートの構成
	- UCS Managerドメイン設定(NTP、DNS、Syslog、SNMP、システムQoS、およ びスイッチ制御ポリシー)
- 以下は、このフラグに関連する変換されたファブリック ポリシーのリストです。
	- イーサネット ネットワーク制御ポリシー
	- イーサネット ネットワーク グループ ポリシー
	- フロー制御ポリシー
	- リンク集約ポリシー
	- リンク制御ポリシー
	- マルチキャストポリシー
	- ネットワーク接続ポリシー
	- NTPポリシー
	- ポート ポリシー
	- SNMP ポリシー
	- スイッチ制御ポリシー
	- Syslog ポリシー
	- システム QoS ポリシー
	- VLAN ポリシー
	- VSAN ポリシー

#### **2. "convert\_fabric\_policies": true**

- フラグはデフォルトでは有効になっています。
- 有効にすると、以下が変換されます。
	- BIOS ポリシー
	- 起動ポリシー
	- イーサネット アダプタ ポリシー
	- ネットワーク制御ポリシー
- QoS ポリシー
- ファイバ チャネル アダプタ ポリシー
- インバンド プロファイル ネットワーク / IP プール名
- IPMI アクセス プロファイル
- iSCSI アダプタ ポリシー
- iSCSI ブート ポリシー
- vNIC/vHBA 配置ポリシー
- 電源ポリシー
- 電源制御ポリシー
- ローカル ディスク構成ポリシー
- Serial over LAN ポリシー
- ファン制御ポリシー
- KVM 管理ポリシー
- vMedia ポリシー
- 以下は、このフラグに関連する変換された IMM ポリシーのリストです。
	- BIOS ポリシー
	- ブート順序ポリシー
	- 証明書管理ポリシー
	- イーサネット アダプタ ポリシー
	- イーサネットネットワーク制御ポリシー
	- イーサネット QoS ポリシー
	- ファイバ チャネル アダプタ ポリシー
	- ファイバ チャネル ネットワーク ポリシー
	- ファイバチャネル QoS ポリシー
	- IMC アクセスポリシー
	- IPMI over LAN ポリシー
	- iSCSI アダプタ ポリシー
	- iSCSI ブート ポリシー
	- iSCSI スタティック ターゲット ポリシー
- LAN 接続ポリシー
- ローカル ユーザ ポリシー
- 電源ポリシー
- SAN 接続ポリシー
- SD カード ポリシー
- Serial over LAN ポリシー
- ストレージ ポリシー
- 温度ポリシー
- 仮想 KVM ポリシー
- 仮想メディア ポリシー

#### **3. "use\_ucsm\_domain\_name\_for\_unnamed\_policies": true**

- フラグはデフォルトでは有効になっています。
- UCS Manager に存在しない次のポリシーは、Intersight の UCS Manager ドメイン名に 設定されます。
	- VLAN / VSAN
	- ポート ポリシー

#### **4. "default\_policies\_name": "default"**

このオプションは、オプション「use\_ucsm\_domain\_name\_for\_unnamed\_policies」が false に設定されている場合にのみ使用されます。

このような場合、名前のないポリシーの名前として「default policies name」値が使用さ れます。

- **5. "use\_ucsm\_domain\_name\_for\_target\_org\_for\_fabric\_objects": "true"**
	- フラグはデフォルトでは有効になっています。
	- 有効にすると、VLAN / VSAN / ポート ポリシーなどのファブリック ポリシーが、 UCS Manager ドメイン名と同じ名前の Intersight 組織に保存されます。

### **6. "target\_org\_for\_fabric\_objects": "default"**

このオプションは、「use\_ucsm\_domain\_name\_for\_target\_org\_for\_fabric\_objects」が false に設定されている場合にのみ使用されます。このような場合、 「target org for fabric objects」値がこの組織の名前として使用されます。

#### **7. "convert\_service\_profiles": false**

• フラグはデフォルトでは無効になっています。

- サービスプロファイルの変換を有効にすると、すべてのサービスプロファイルが変 換されます。
- 有効にすると、次の識別子が維持されない場合があります。
	- IP
	- MAC
	- IQN
	- UUID
	- WWxN

### **8. "force\_separate\_vlan\_policies": false**

- フラグはデフォルトでは無効になっています。
- falseに設定されている場合、必ずしも単一のVLANポリシーが作成されるわけでは ありません。これは、個別のポリシーの作成が強制されないことを意味します。UCS Manager の VLAN 設定が両方のファブリックで異なる場合、このフラグに関係な く、個別のポリシーが作成されます。

#### **9. "force\_separate\_vsan\_policies": false**

- フラグはデフォルトでは無効になっています。
- falseに設定されている場合、必ずしも単一のVSANポリシーが作成されるわけでは ありません。これは、個別のポリシーの作成が強制されないことを意味します。UCS ManagerのVSAN構成が両方のファブリックで異なる場合、このフラグに関係なく、 個別のポリシーが作成されます。

#### **10. "force\_separate\_vsan\_policies": false**

- フラグはデフォルトでは無効になっています。
- falseに設定されている場合、必ずしも単一のポートポリシーが作成されるわけでは ありません。これは、個別のポリシーの作成が強制されないことを意味します。UCS Managerのポート構成が両方のファブリックで異なる場合、このフラグに関係なく、 個別のポリシーが作成されます。

#### **11. "use\_ucsm\_domain\_name\_for\_root\_org": true**

- フラグはデフォルトでは有効になっています。
- これは、UCS Manager の「ルート」組織が、UCS Manager ドメイン名にちなんで名 付けられた組織に変換されることを意味します。
- **12. "root\_org\_name": "default"**

このオプションは、オプション「use\_ucsm\_domain\_name\_for\_root\_org」が false に設定さ れている場合にのみ使用されます。このような場合、「root\_org\_name」の値がこの組織 の名前として使用されます。

#### **13. "keep\_nested\_org\_path\_in\_org\_name": true**

- フラグはデフォルトでは有効になっています。
- 有効にすると、ネストされた組織パスが組織名に保持されます。それ以外の場合、 子組織名のみが保持されます。

#### **14. "tag\_converted\_objects": true**

- フラグはデフォルトでは有効になっています。
- 有効にすると、タグは Intersight で作成されたオブジェクトに関連付けられます。

#### **15. "default\_password":**

デフォルトのパスワード値は、IMM移行ツールのインストール中に提供されます。この パスワードは、変換された仮想メディア、ISCSI などの UCS Manager ポリシーの既存の パスワードの代わりに使用されます。これらを取得する方法がないためです。

#### **16. "use\_vcon\_placement\_info\_for\_vnic\_vhba\_order": false**

- フラグはデフォルトでは無効になっています。
- 有効にすると、vCon 配置が考慮され、vHBA および vNIC PCI の順序が決定されま す。
- vCon 配置は、次の静的スロット マッピングに変換されます。vCon1: "MLOM"、 vCon2: "1"、vCon3: "2"、vCon4: "3"

### 付録 **C**:プロキシ設定

IMM 移行ツールには、UCS Manager ドメインおよび Intersight との接続を確立する際に、プロ キシ設定を有効または無効にするオプションが用意されています。要件のシナリオに応じてプ ロキシ設定を変更できます。

#### シナリオ **1**:**UCS Manager** 接続のみのプロキシ設定

**[UCSM** の追加(**Add UCSM**)**]** ページで、UCS ドメインに接続するためだけにプロキシ設定 を有効にする必要がある場合は、次の手順を実行します。

- **1.** 右上隅の歯車アイコンの下にある **[**設定(**Settings**)**]** をクリックします。
- **2. [**プロキシを有効にする(**Enable Proxy**)**]** を切り替えてオンにします。
- **3.** [プロキシホスト名 (Proxy Hostname) ] または [IP] を入力します
- **4.** プロキシポート番号を入力します。
- **5.** プロキシ設定で認証が必要な場合は、**[**認証(**Authentication**)**]**を切り替えてオンにする か、手順 8 に進みます。
- **6.** ユーザ名を入力します。
- **7.** パスワードを入力します。
- **8.** [保存 (Save) ] をクリックします。

プロキシ設定が保存されます。

- **9.** Cisco Intersight マネージド [モード移行ツールの操作で](https://www.cisco.com/c/en/us/td/docs/unified_computing/Intersight/b_cisco_intersight_managed_mode_transition_tool_user_guide/m_using_tool.html)説明されている手順に従って、準 備状況レポートを生成します。
- **10. [**設定(**Settings**)**]** セクションに移動し、**[**プロキシを有効にする(**Enable Proxy**)**]** を切 り替えてオフにします。
- **11.** Cisco Intersight マネージド [モード移行ツールの操作で](https://www.cisco.com/c/en/us/td/docs/unified_computing/Intersight/b_cisco_intersight_managed_mode_transition_tool_user_guide/m_using_tool.html)説明されている手順に従って、変 換されたオブジェクトを Intersight にプッシュします。

#### シナリオ **2: Intersight** 接続のみのプロキシ設定

**[Intersight** へのプッシュ(**Pushto Intersight**)**]** ページで、Intersight に接続するためにのみプロ キシ設定を有効にする必要がある場合は、次の手順を実行します。

- **1.** 右上隅の歯車アイコンの下にある **[**設定(**Settings**)**]** をクリックします。
- **2. [**プロキシを有効にする(**Enable Proxy**)**]** を切り替えてオンにします。
- **3.** [プロキシホスト名 (Proxy Hostname) ] または [IP] を入力します
- **4.** プロキシポート番号を入力します。
- **5.** プロキシ設定で認証が必要な場合は、**[**認証(**Authentication**)**]**を切り替えてオンにする か、手順 8 に進みます。
- **6.** ユーザ名を入力します。
- **7.** パスワードを入力します。
- **8.** [保存 (Save) 1をクリックします。

プロキシ設定が保存されます。

- 9. [次へ (Next) ] をクリックします。
- **10.** Cisco Intersight マネージド [モード移行ツールの操作で](https://www.cisco.com/c/en/us/td/docs/unified_computing/Intersight/b_cisco_intersight_managed_mode_transition_tool_user_guide/m_using_tool.html)説明されている手順に従って、変 換されたオブジェクトを Intersight にプッシュします。
- **11.** [設定(Settings)]セクションに移動し、[プロキシを有効にする(EnableProxy)]を切り 替えてオフにします。

#### シナリオ **3**:**UCS Manager** および **Intersight** 接続のプロキシ設定

IMM 移行ツールにログインしたら、次の手順を実行してプロキシ設定を有効にします。

- **1.** 右上隅の歯車アイコンの下にある **[**設定(**Settings**)**]** をクリックします。
- **2. [**プロキシを有効にする(**Enable Proxy**)**]** を切り替えてオンにします。
- **3.** [プロキシ ホスト名(Proxy Hostname)] または [IP] を入力します
- **4.** プロキシ ポート番号を入力します。
- **5.** プロキシ設定で認証が必要な場合は、**[**認証(**Authentication**)**]** を切り替えてオンにする か、手順 8 に進みます。
- **6.** ユーザ名を入力します。
- **7.** パスワードを入力します。
- **8.** [保存(Save)] をクリックします。 プロキシ設定が保存されます。

### 付録 **D**:サンプル使用例

### **UCS X** シリーズの展開の拡張

ファブリック インターコネクトは UCS X シリーズをサポートする際、Intersight 管理モードで 動作します。Cisco UCS Manager を使用していて、UCS X シリーズを使用する場合は、IMM に 移行する必要があります。この移行

- 既存のサービス プロファイル テンプレートを Intersight に拡張します。
- ブート、BIOS、LAN/SAN接続など、関連するサーバーポリシーを自動的に変換します。
- VLAN / VSAN、ポート構成などのファブリック構成を変換します。

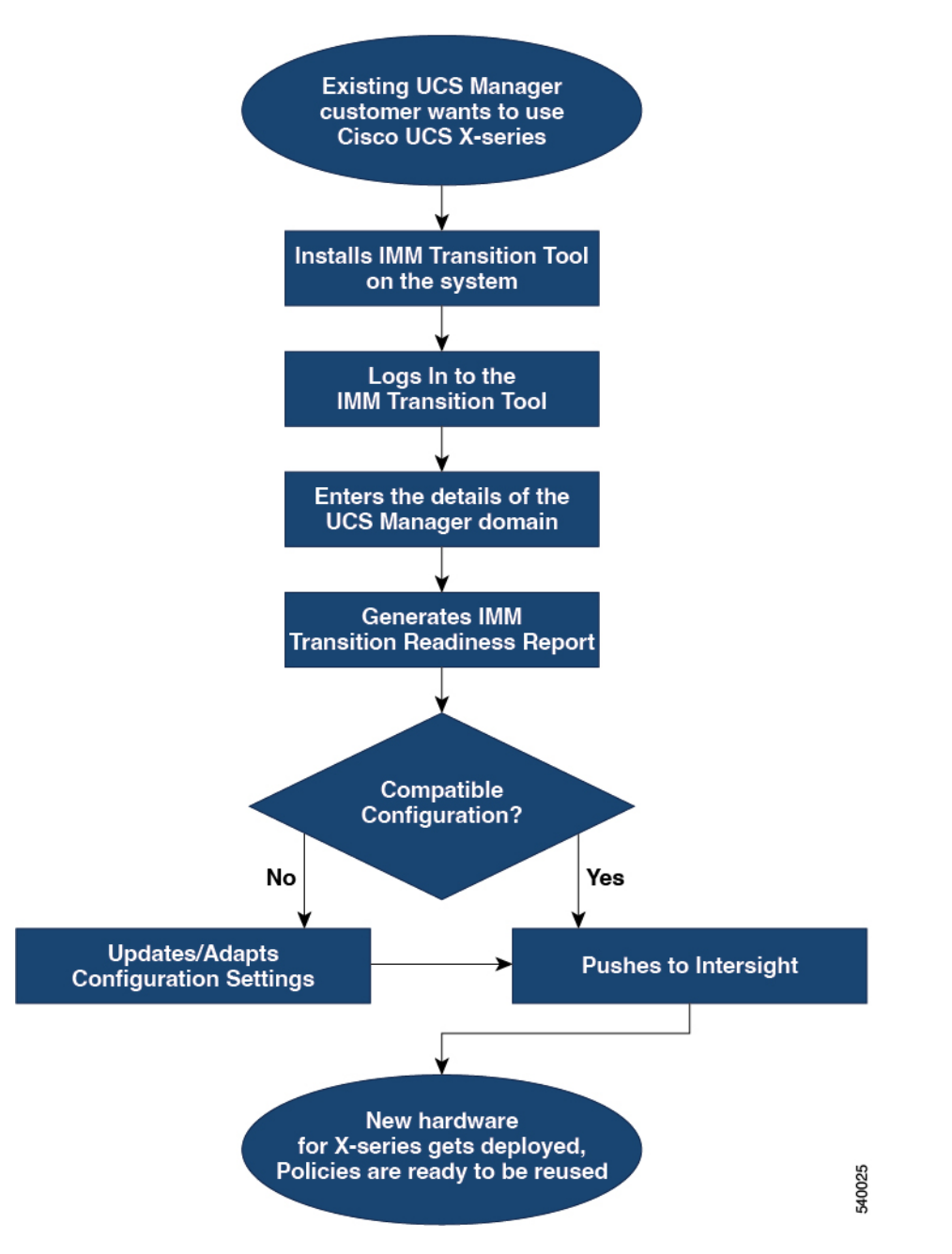

次の手順を実行して、既存の UCS Manager ドメイン オブジェクトを Intersight オブジェクトに 変換します。

#### 始める前に

システムは、前提条件([Prerequisites](https://www.cisco.com/c/en/us/td/docs/unified_computing/Intersight/b_cisco_intersight_managed_mode_transition_tool_user_guide/m_get_started.html)) セクションに記載されている前提条件を満たしている 必要があります。

ステップ **1** システムに Cisco IMM 移行ツールをインストールします。

Cisco Intersight マネージド [モード移行ツールのインストール](https://www.cisco.com/c/en/us/td/docs/unified_computing/Intersight/b_cisco_intersight_managed_mode_transition_tool_user_guide/m_get_started.html) に記載されているインストール手順に従いま す。

- ステップ **2** IMM 移行ツールにログインします。
- ステップ **3** UCS Manager ドメインの詳細を入力します。
- ステップ **4** 準備状況レポートを生成して、移行の互換性を確認します。
- ステップ **5** a) 互換性がない場合は、構成設定を更新します。
	- b) 互換性がある場合は、変換された構成を Intersight にプッシュします。

#### 次のタスク

新しいハードウェアが展開されます。UCSManagerドメインのソフトウェア構成、および既存 のポリシーを再利用する準備ができています。どこからでもCisco UCS Xシリーズシステムを 監視し、サーバー全体でポリシー ベースの管理を実行できるようになりました。

### Accelerate deployments of UCS X-Series

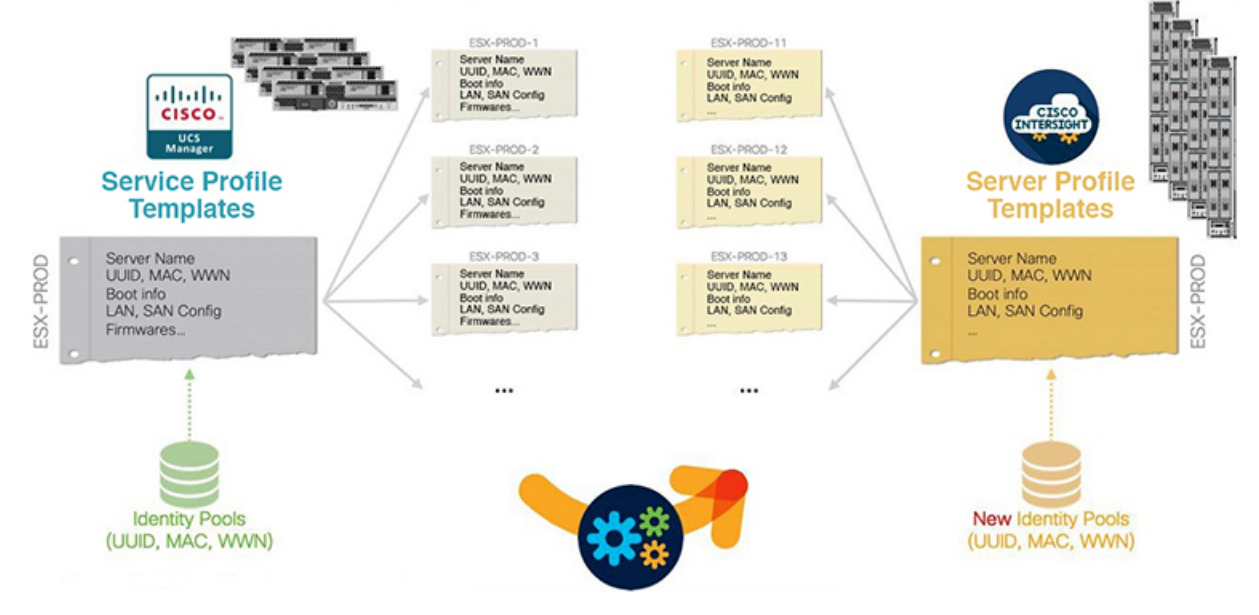

この移行を実行する手順については、「Cisco Intersight マネージド [モード移行ツールの使用」](https://www.cisco.com/c/en/us/td/docs/unified_computing/Intersight/b_cisco_intersight_managed_mode_transition_tool_user_guide/m_using_tool.html) を参照してください。

## 付録 **E**:フィードバックの送信

右上隅にある **[**フィードバック(**Feedback**)**]** を使用して、ツールに関するフィードバックを 提供するか、不足している機能に関する情報を提供します。

### 付録 **F**:テクニカル サポート

サポートが必要な場合は、ログファイルをテクニカル チームと共有できます。 クエリを送信するには、次の手順を実行します。

- **1.** すべての遷移レコードを表示するリスト ビューに移動します。
- **2.** テクニカル サポートが必要な移行レコードまでスクロールします。
- **3.** レコードに対して […] をクリックします。
- **4.** [ログのダウンロード(Download Logs)] をクリックします。
- **5.** ログファイルをコンピュータに保存します。
- **6.** 保存したログファイルを電子メールに添付し、クエリ / フィードバックを含む電子メール を imm-transition-feedback@cisco.com グループに送信します。 <mailto:imm-transition-feedback@cisco.com>

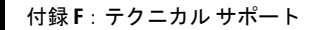

I

翻訳について

このドキュメントは、米国シスコ発行ドキュメントの参考和訳です。リンク情報につきましては 、日本語版掲載時点で、英語版にアップデートがあり、リンク先のページが移動/変更されている 場合がありますことをご了承ください。あくまでも参考和訳となりますので、正式な内容につい ては米国サイトのドキュメントを参照ください。